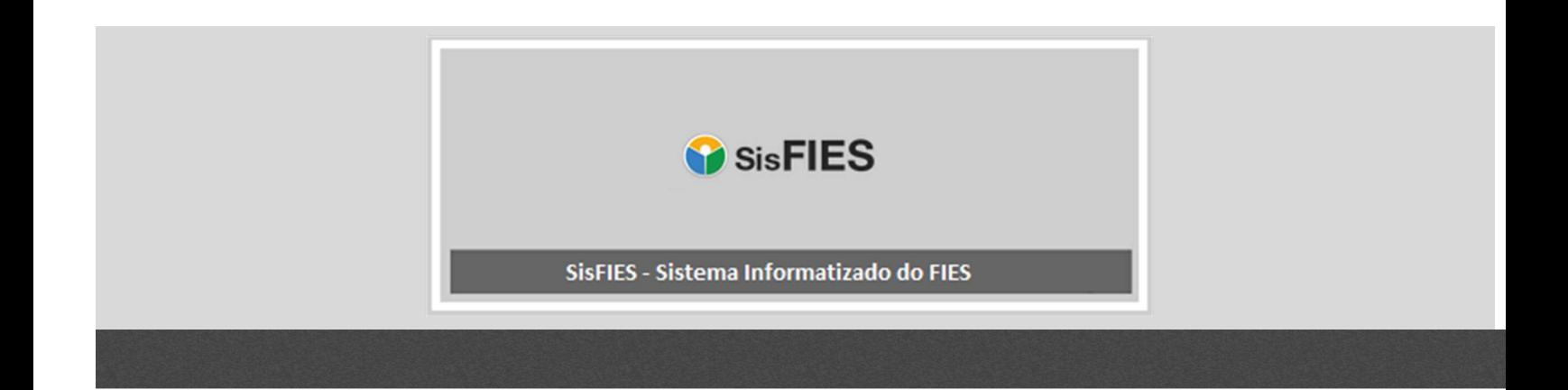

# **SisFIES Oferta de Vagas**

Manual da Mantenedora

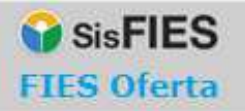

# **MANUAL DO SISTEMA**

# **Sumário**

Ī

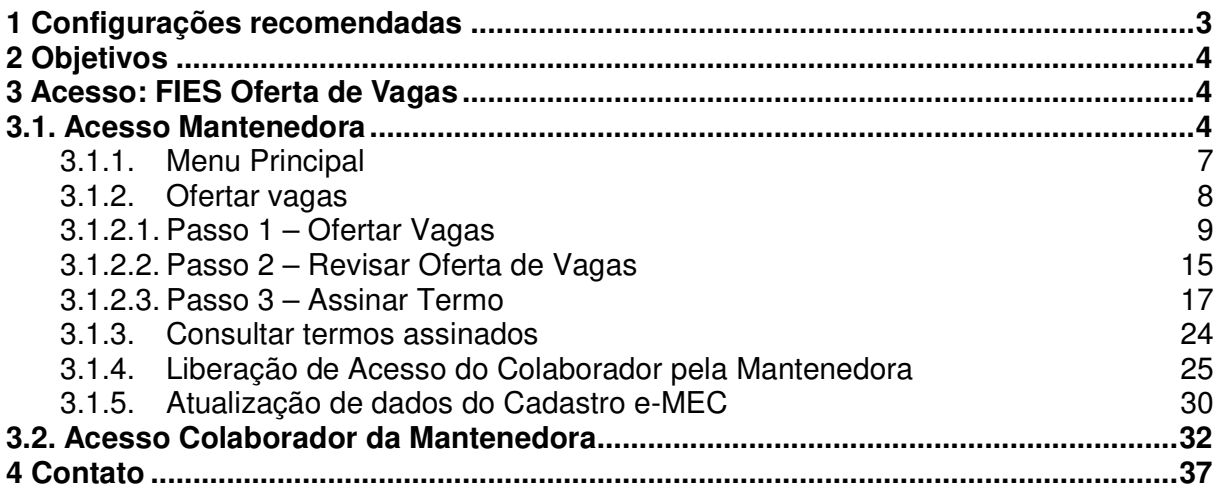

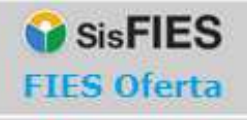

# 1 **Configurações recomendadas**

O Sistema FIES Oferta de Vagas (FIES Oferta) foi desenvolvido em uma plataforma Web a fim de permitir o acesso em todas as regiões do País. Para isto, é necessário possuir conexão local com Internet e certificado digital válido para a Mantenedora.

### **Requisitos mínimos para acesso ao sistema:**

Deverá ser observada toda a cadeia da versão do software a fim de provisionar o ambiente correto para funcionamento.

#### **ARQUITETURA 64-BIT (x64)**

Ī

A arquitetura de 64-bit não é suportada (apresentou instabilidade ao utilizar o SSD).

#### **ARQUITETURA 32-BIT (i586)**

**JAVA** Java 8 Update 101 - 8.0.1010.13 - Arquitetura 32 bits (i586) Java SE Runtime Environment 8u101

Nome do arquivo após o download: *jre-8u101-windows-i586.exe* ou *jdk-8u101-windowsi586.exe* OBS. Necessário habilitar exceções de segurança no painel de controle do windows -> java http://sisfies.mec.gov.br/ http://ssd.mec.gov.br https://ssd.mec.gov.br

As demais versões 6 e 7 do JAVA que foram homologadas para a arquitetura de 32-bit, são: jre-6u45-windows-i586.exe jre-7u75-windows-i586.exe

#### **NAVEGADORES**

#### **MOZILLA FIREFOX**

Mozilla Firefox 52.0.1 (32-bit) - arquitetura 32 bits (win32) URL : https://ftp.mozilla.org/pub/firefox/releases/52.0.1esr/win32/pt-BR/Firefox%20Setup%2052.0.1esr.exe Nome do arquivo após o download: *Firefox Setup 52.0.1esr.exe* publicado em 17-Mar-2017 OBS. Lembrar de desativar manualmente a opção para atualizações automáticas em Opções -> Avançado -> Atualizar -> Nunca checar por atualizações.

#### **INTERNET EXPLORER**

Internet Explorer 11 - 11.483.15063.0

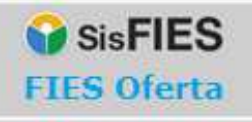

Recomendamos seguir as instruções acima a fim de obter melhor desempenho na utilização do Sistema.

# 2 **Objetivos**

Ī

Este manual tem como objetivo orientar os usuários na operacionalização do Sistema FIES Oferta de Vagas (FIES Oferta) para que sejam efetuados com sucesso os seguintes procedimentos:

- acesso ao Sistema;
- preenchimento da proposta de oferta de vagas;
- emissão e assinatura digital do Termo de Participação; e
- autorização de acesso aos colaboradores da Mantenedora que poderão preencher a proposta de oferta de vagas.

# 3 **Acesso: FIES Oferta de Vagas**

## **3.1. Acesso Mantenedora**

O FIES Oferta deve ser acessado no endereço eletrônico fiesoferta.mec.gov.br.

No primeiro acesso, a Mantenedora deve acessar o endereço acima e acionar a opção "Este é meu Primeiro Acesso", conforme tela abaixo:

> Página 4

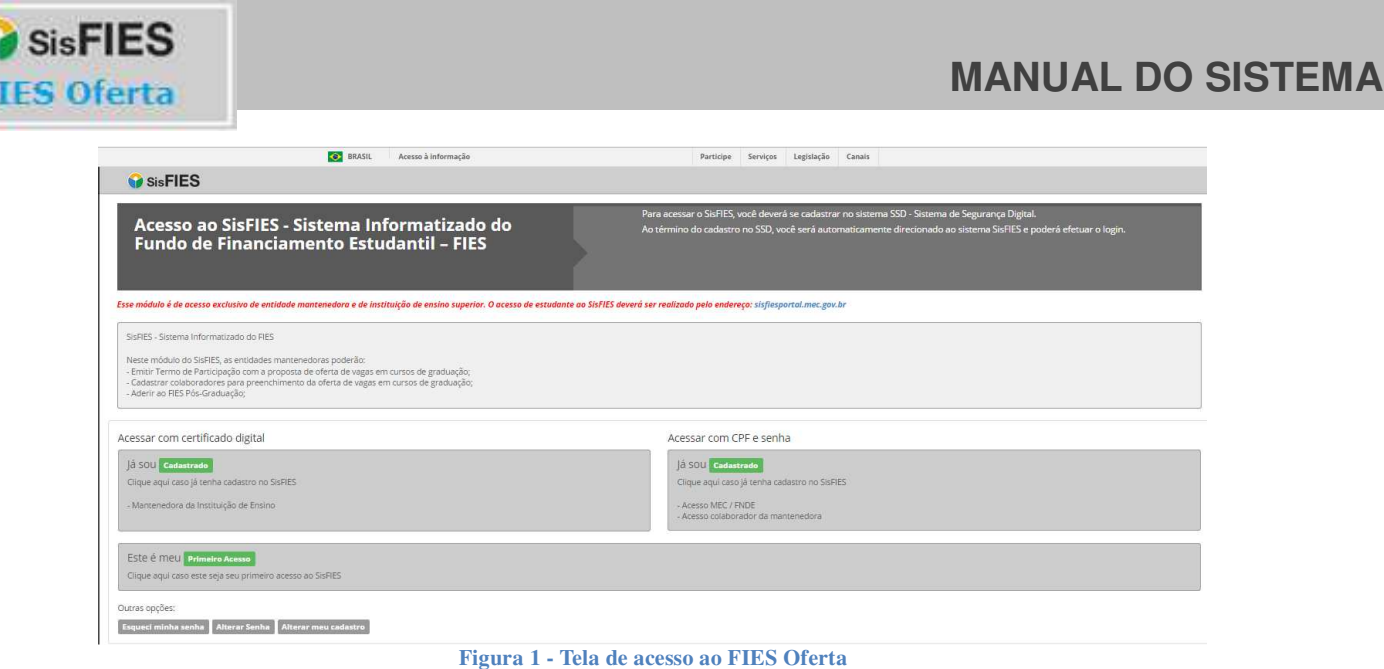

Ć

A Mantenedora será direcionada para o Sistema de Segurança Digital (SSD) do Ministério da Educação e deverá seguir as orientações apresentadas pelo próprio sistema:

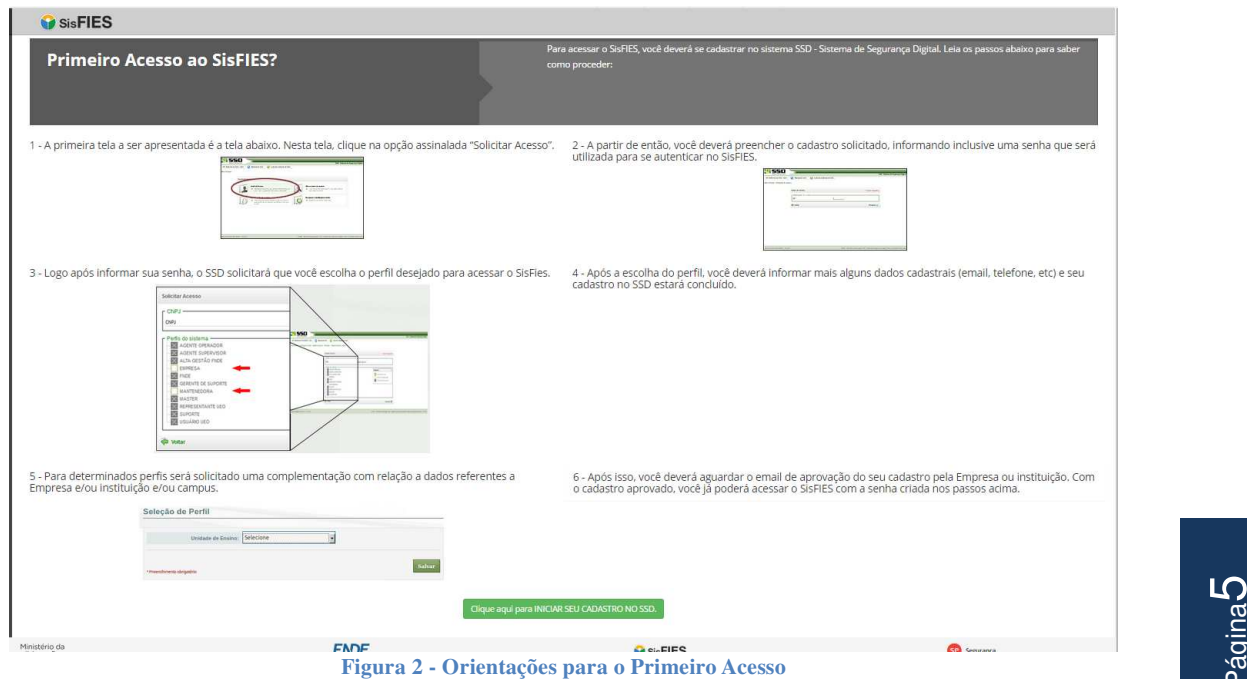

Lembramos que o acesso ao FIES Oferta será autorizado somente às Mantenedoras

Página

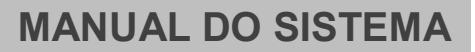

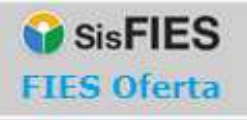

que possuam Termo de Adesão ou Termo Aditivo ao Fies sem limitação do valor financeiro destinado à concessão de financiamento aos estudantes.

A emissão de Termo de Adesão ou Termo Aditivo ao Fies sem limitação do valor financeiro pode ser efetuada no módulo de Adesão do SisFIES, mediante acesso em sisfies.mec.gov.br.

Caso a Mantenedora já possua acesso ao SisFIES, esta deverá acionar a opção "Acessar com certificado digital", conforme tela apresentada na Figura 1 - Tela de acesso ao FIES Oferta.

Ao acionar a opção acima, será exibida a tela para seleção do certificado digital da Mantenedora, que poderá ser do tipo A3, conforme visto na figura abaixo:

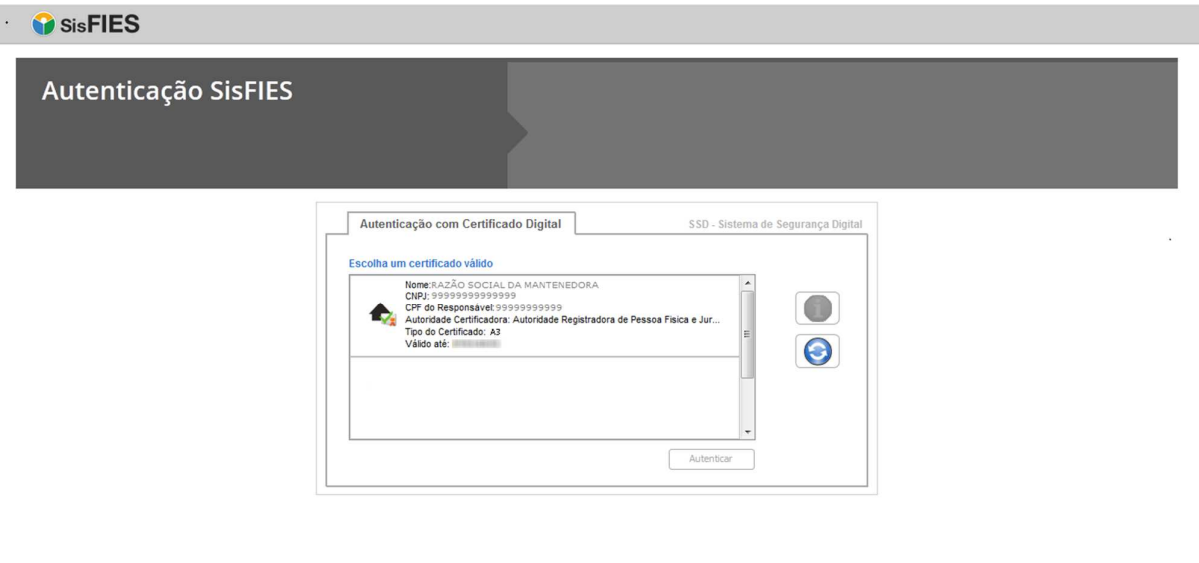

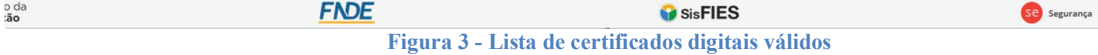

A Mantenedora deverá, então, selecionar o certificado digital desejado e acionar a opção "Autenticar".

Após a autenticação, a Mantenedora será direcionada ao FIES Segurança, cuja tela inicial está apresentada na figura abaixo:

Página လ

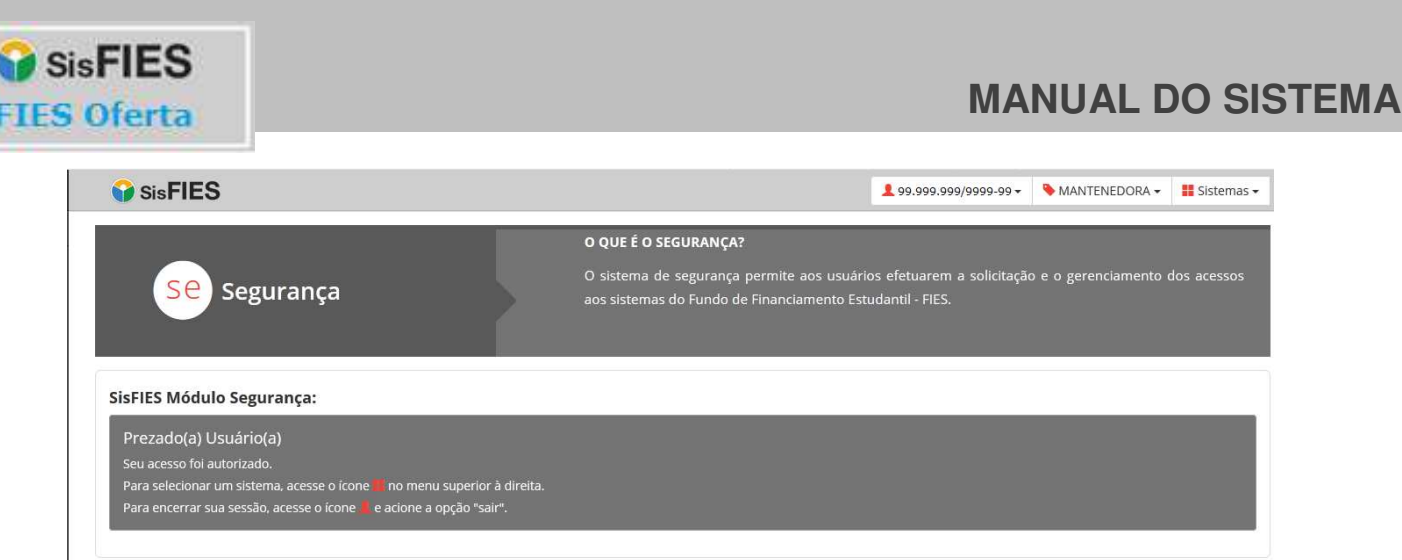

**Figura 4 - FIES Segurança** 

Para acessar o FIES Oferta, a mantenedora deverá acessar o ícone no menu superior à direita e selecionar o sistema "Oferta de Vagas".

Para encerrar a sessão, a mantenedora deverá acessar o ícone <sup>1</sup> no menu superior à direita e acionar a opção "Sair".

Vale lembrar que o acesso da Mantenedora ao FIES Oferta deverá ser efetuado exclusivamente com certificado digital, que será utilizado no momento da assinatura do Termo de Participação com a proposta de oferta de vagas.

**Atenção!** O Termo de Participação é o documento que formaliza a proposta de oferta de vagas para participar do processo seletivo do FIES. Verifique a validade do certificado digital.

## **3.1.1. Menu Principal**

Ao se autenticar no sistema, no menu localizado ao lado esquerdo superior da tela, a Mantenedora deverá selecionar a funcionalidade "Oferta de Vagas".

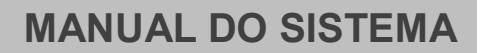

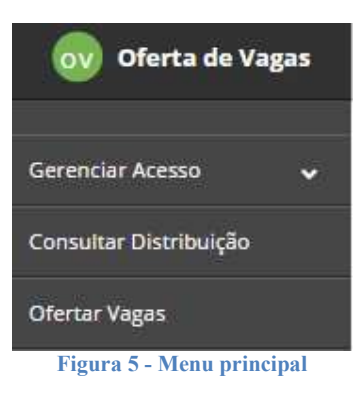

## **3.1.2. Ofertar vagas**

SisFIES **FIES Oferta** 

> Ao selecionar a funcionalidade "Ofertar Vagas", será apresentada tela disponibilizando um cadastro dividido em três passos, onde será possível preencher as informações que constarão do Termo de Participação no FIES, conforme figura abaixo:

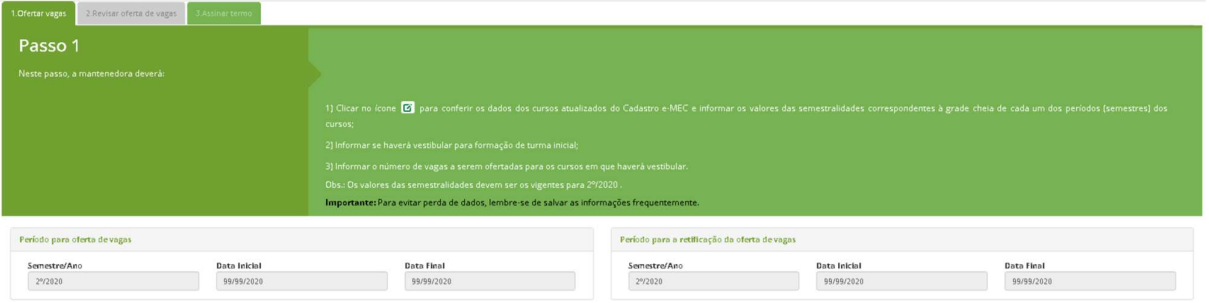

**Figura 6 - Tela inicial da Oferta de Vagas**

## **3.1.2.1. Passo 1 – Ofertar Vagas**

Ī

Neste passo, a Mantenedora deverá conferir os detalhes dos cursos e informar, para cada um dos cursos/turnos dos seus locais de oferta, os valores das semestralidades e a quantidade de vagas que deseja ofertar no processo seletivo do FIES.

Para auxiliar no monitoramento, o quadro "Resumo da Proposta de Oferta de Vagas" é atualizado automaticamente de acordo com o preenchimento dos dados dos cursos.

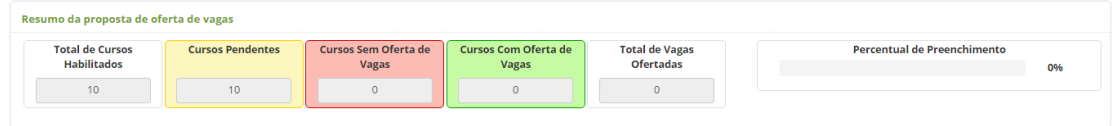

**Figura 7 - Resumo da proposta de oferta de vagas** 

Para auxiliar na visualização e preenchimento das informações, é possível realizar filtros de pesquisa, selecionando cursos habilitados por situação de preenchimento (Pendente, Sem oferta de vagas, Com oferta de vagas e Todos), uma determinada instituição de ensino e/ou local de oferta.

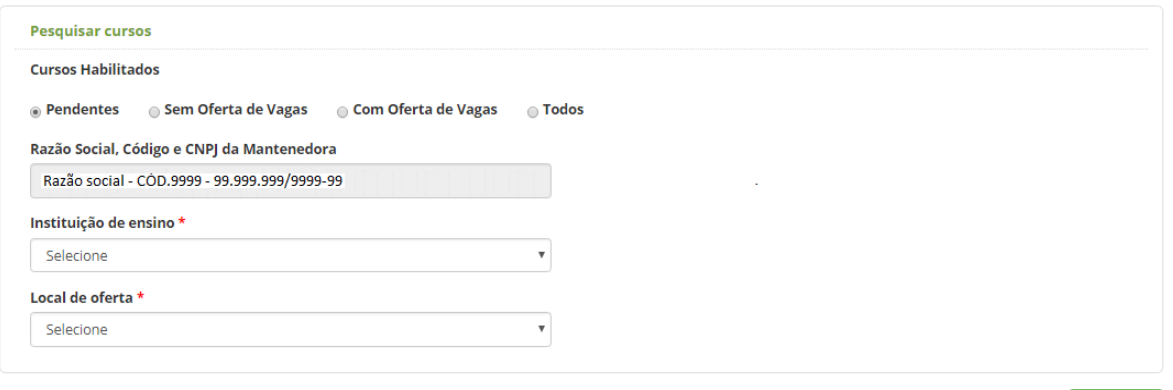

Consultar

**Figura 8 - Filtros para pesquisa de cursos da mantenedora** 

O usuário seleciona a lista das instituições de ensino disponibilizada com o filtro informado da seguinte forma:

Página ග

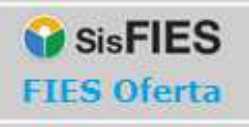

# **MANUAL DO SISTEMA**

#### Instituição de ensino \*

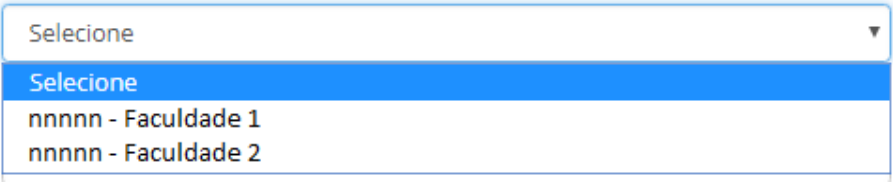

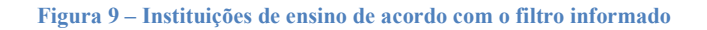

O usuário seleciona os locais de oferta que atendam aos filtros informados, da seguinte forma:

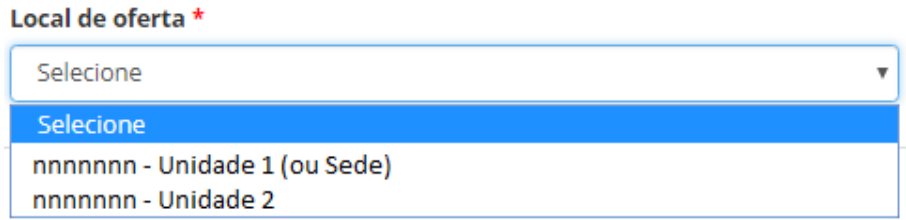

#### **Figura 10 – Local de Oferta de acordo com o filtro informado**

A partir do acionamento da opção "Consultar" da pesquisa acima, o sistema apresenta os cursos de uma instituição de ensino e o local de oferta conforme tela abaixo:

| Resultado da pesquisa                                                                                             |                                        |                                     |                         |                                          |       |                                            |                                                                |                                                |
|----------------------------------------------------------------------------------------------------|----------------------------------------|-------------------------------------|-------------------------|------------------------------------------|-------|--------------------------------------------|----------------------------------------------------------------|------------------------------------------------|
| Instituição de Ensino: 999 - UNIVERSIDADE LOREM IPSUM DOLOR SIT<br>Local de Oferta: 9999 - CONSECTETUR ADIPISCING |                                        |                                     |                         |                                          |       |                                            |                                                                |                                                |
| Curso                                                                                                    | Valor Bruto<br>(sem desconto) do curso | Valor total do curso para<br>o FIES | Indice de indexação (%) | Haverá vestibular para<br>turma inicial? | Vagas | Vagas<br>Ocupadas ofertadas<br>FIES Fies O | Quantas vagas deseja<br>receber além das<br>ofertadas no Fies? | Situação dos<br>valores das<br>semestralidades |
| B ADMINISTRAÇÃO - 9999 - NOTURNO (Bacharelado)                                                                    | 78.768.24                              | 74.831.52                           | 100,00                  | <b>Sim</b>                               |       | 43                                         |                                                                | M                                              |

**Figura 11- Lista dos cursos por instituição de ensino e locais de oferta**

É importante que as Mantenedoras se certifiquem da regularidade dos dados dos cursos e do preenchimento dos valores das semestralidades de cada curso. O primeiro passo é preencher os valores, basta acionar o ícone  $\sigma$ , ao lado de cada curso. Ao acionar este ícone, uma tela conforme a imagem abaixo será apresentada para cada curso.

Página<sup>10</sup>

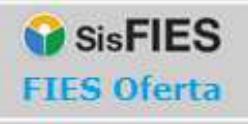

# **MANUAL DO SISTEMA**

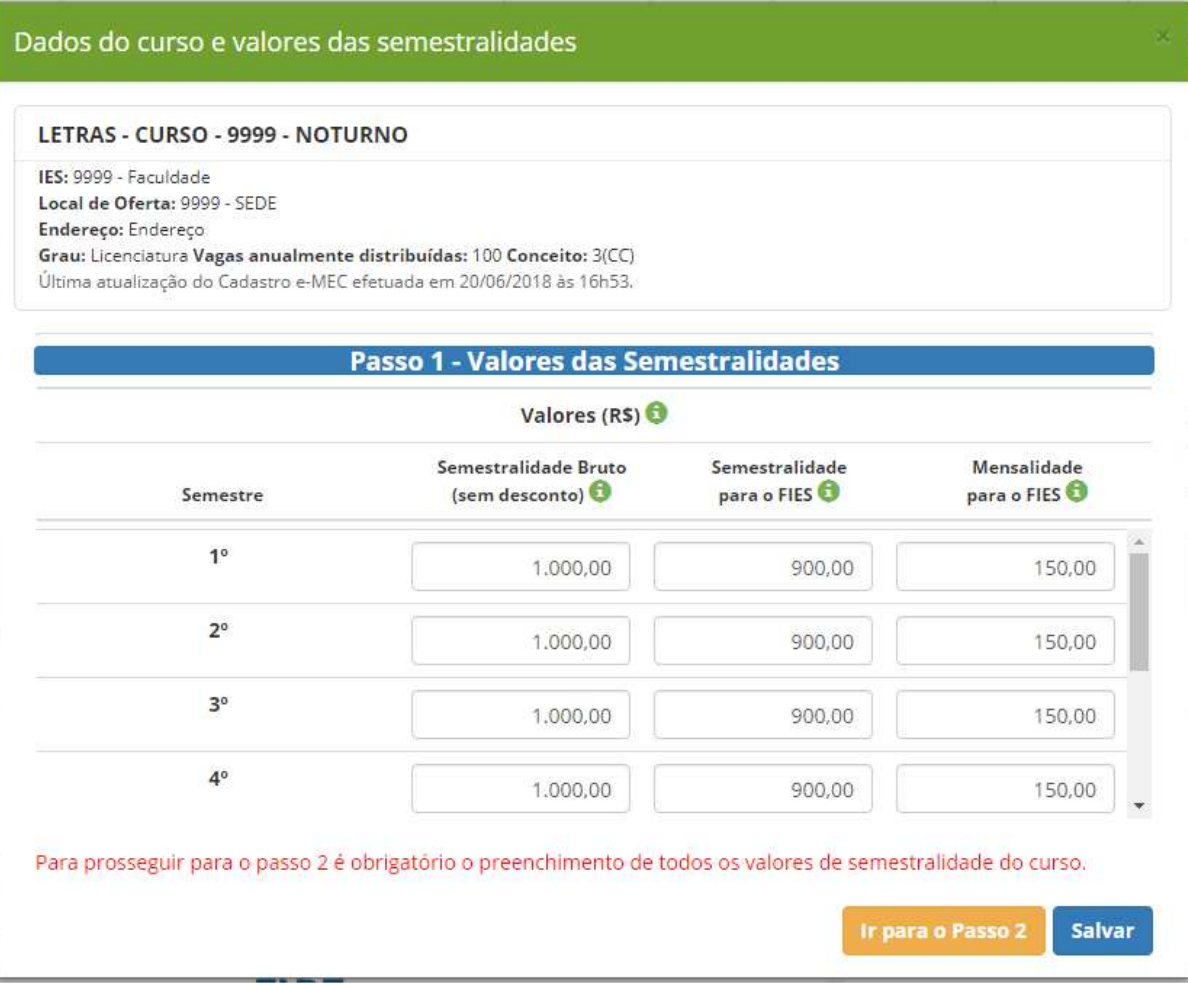

**Figura 12 - Informações do curso e preenchimento das semestralidades** 

As informações do curso refletem os dados que constam no cadastro e-MEC e serão disponibilizadas aos candidatos no período do processo seletivo do FIES.

Assim, é importante que a Mantenedora se certifique da regularidade das informações e, caso seja necessário, providencie a correção junto ao Cadastro e-MEC. Após a correção do Cadastro e-MEC, acesse a funcionalidade "Atualizar dados do e-MEC" descrita no item 3.1.5 deste manual, para importar as alterações realizadas para o Fies Oferta.

Página<sup>11</sup>

Para cada curso/turno de cada local de oferta, a Mantenedora deverá prestar as seguintes informações:

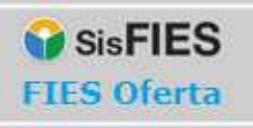

Passo 1 - Valores das Semestralidades (grade cheia do primeiro semestre):

- **Bruto (sem descontos)**: o valor fixado com base na Lei nº 9.870, de 1999, considerando a grade cheia do curso;
- **Para o FIES**: o valor a ser financiado com recursos do Fies, o qual deverá ser inferior ao valor da semestralidade bruto(sem desconto).

**IMPORTANTE:** É necessário preencher os valores descritos acima para todos os semestres de cada curso/turno.

Quando do preenchimento de todas as semestralidades de um curso, o sistema apresentará uma situação de cor "verde", indicando que os valores do curso foram preenchidos em sua totalidade. Dependendo da situação do preenchimento, as situações podem ficar de acordo com a imagem abaixo.

> O Valores das semestralidades não preenchidos O Valores das semestralidades preenchidos parcialmente ■ Valores das semestralidades preenchidos **Figura 13 - Informações do curso**

Após preencher os valores das semestralidades de todos os cursos, é chegada a hora de preencher as informações das vagas para o semestre/ano. Ir para o passo 2 – Quantidade de Vagas, o sistema irá avançar para o passo 2, onde será possível preencher as informações da oferta de vagas:

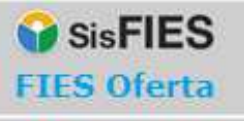

# **MANUAL DO SISTEMA**

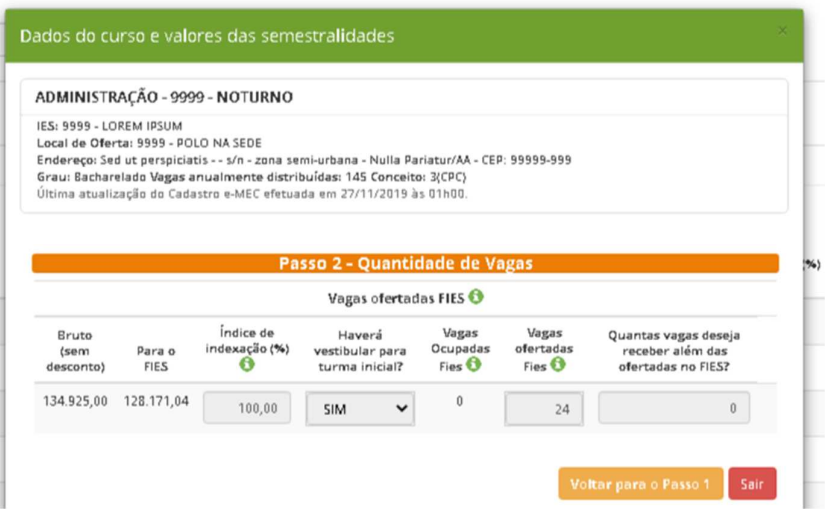

**Figura 14 – Preenchimento se haverá vestibular e quantidade de vagas para ofertar**

Para cada curso/turno de cada local de oferta, a Mantenedora deverá prestar as seguintes informações:

- Se haverá vestibular ou não;
- Informar o número de vagas que deseja ofertar no processo seletivo do FIES, observada a limitação de acordo com o conceito do curso e do número de vagas anuais ofertadas conforme distribuição por curso e turno no Cadastro e-MEC;
- Até quantas vagas a mantenedora deseja ofertar além das ofertadas para o Fies;

A distribuição por curso/turno no Cadastro e-MEC se dá da seguinte forma:

- $\checkmark$  cursos com conceito 5: até 50% do número de vagas autorizadas;
- $\checkmark$  cursos com conceito 4: até 40% do número de vagas autorizadas;
- $\checkmark$  cursos com conceito 3: até 30% do número de vagas autorizadas;
- $\checkmark$  cursos cujos atos regulatórios mais recentes sejam "Autorização": até 25% do número de vagas autorizadas.

#### *Atenção!*

*1. Informando que não haverá vestibular, as vagas que forem ofertadas, serão disponibilizadas somente para estudantes veteranos, ou seja, estudantes matriculados*  Página<sup>13</sup>

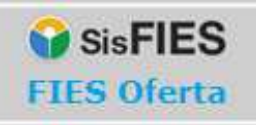

*do segundo semestre do curso ou superior.* 

**IMPORTANTE:** Após preencher as informações do vestibular e vagas, é necessário acionar a opção "Salvar" para gravar os dados no sistema.

Será possível preencher a proposta de oferta de vagas via importação de dois arquivos. O primeiro arquivo com os valores das semestralidades para cada período (semestre) dos cursos, e o segundo arquivo com as informações se haverá vestibular e quantidade de vagas a serem ofertadas. Acionando a opção conforme a figura abaixo:

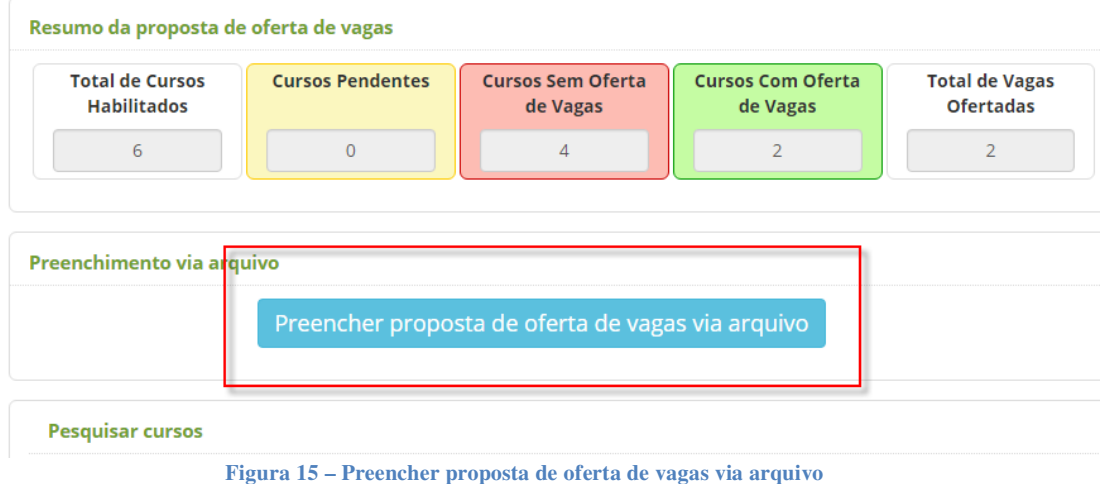

Após acionar o botão da figura acima, o sistema disponibilizará arquivos para importação (Upload) com as orientações para o preenchimento da proposta de oferta de vagas via arquivos:

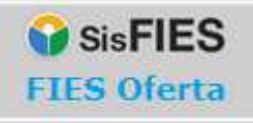

 $\mathbf{r}$ 

Ī

# **MANUAL DO SISTEMA**

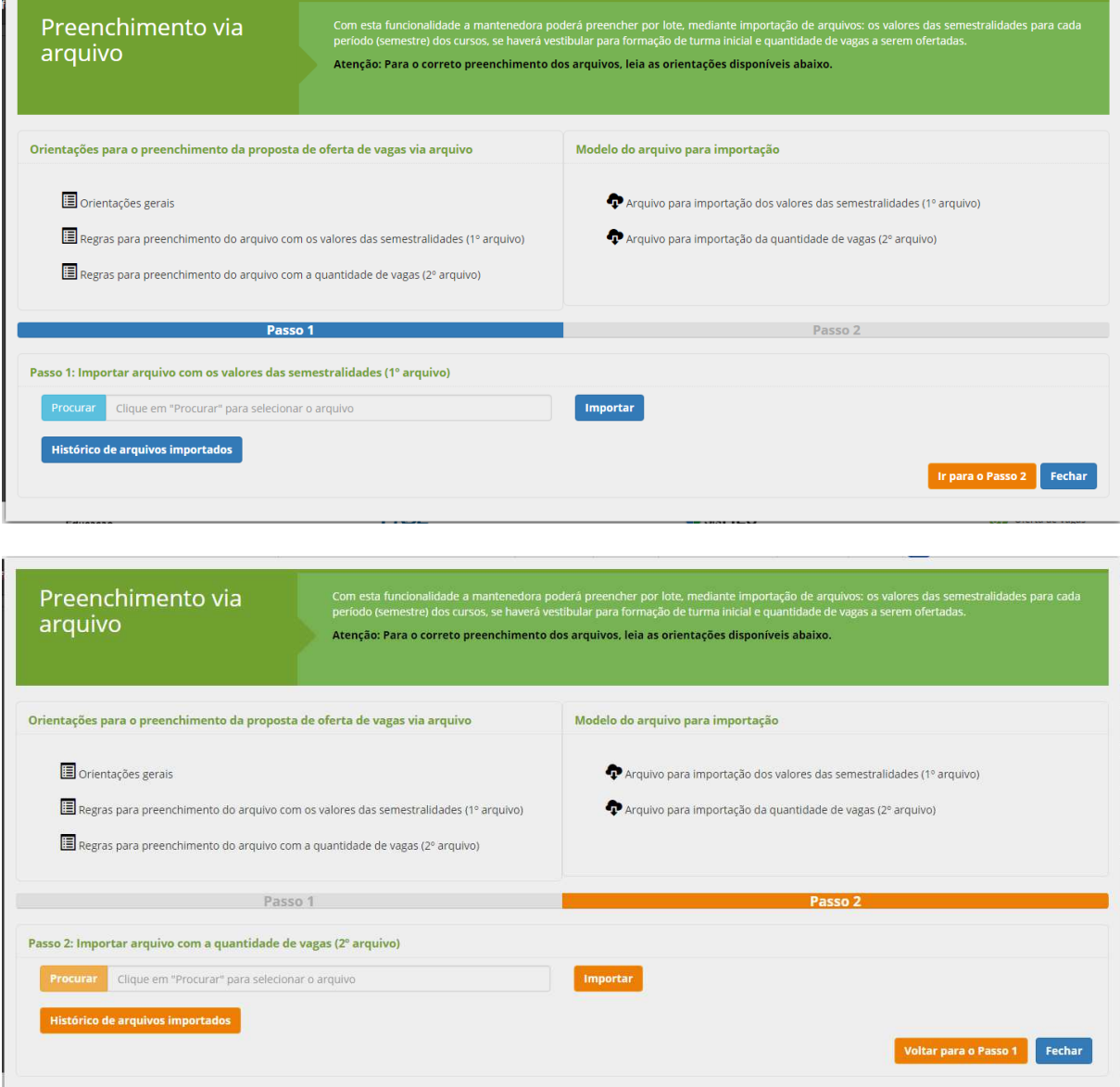

**Figura 16 – Orientações para o preenchimento da proposta de oferta de vagas via arquivo** 

Depois de preencher todas as informações dos cursos, será habilitada a opção "Prosseguir" e a Mantenedora será direcionada para o 2º passo.

Página $15$ 

## **3.1.2.2. Passo 2 – Revisar Oferta de Vagas**

Neste passo, todos os cursos que não tenham vagas ofertadas deverão ser revisados. É de extrema importância que a Mantenedora avalie os cursos pendentes, informando

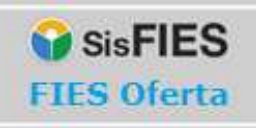

# **MANUAL DO SISTEMA**

a quantidade de vagas para aqueles que poderão participar do processo seletivo do FIES.

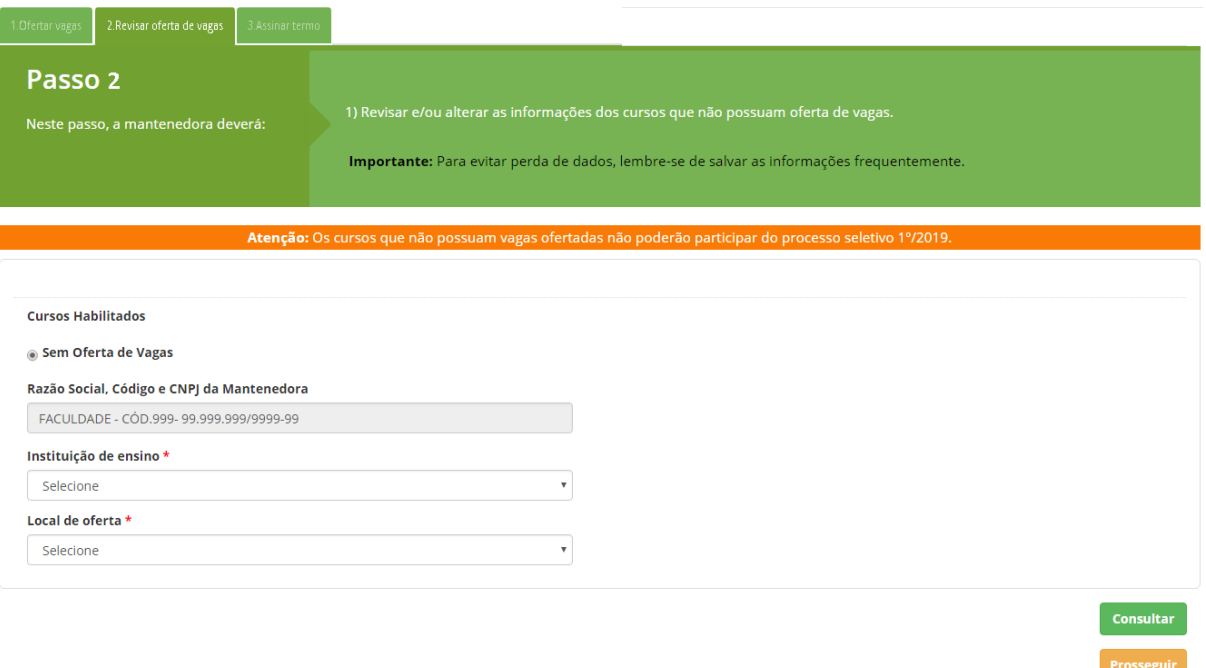

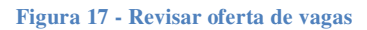

O preenchimento das informações dos cursos deve seguir as mesmas orientações do "Passo 2".

O usuário seleciona o curso/turno e o sistema abrirá as telas para preenchimento da semestralidade e vagas. Após preencher todas as informações dos cursos que sobraram (ou que não terão oferta de vagas), acione a opção "Salvar". O sistema volta à tela anterior e depois o usuário aciona a opção "Prosseguir".

**Atenção!** Os cursos que não serão ofertados deverão permanecer com a quantidade de vagas ofertadas iguais a zero.

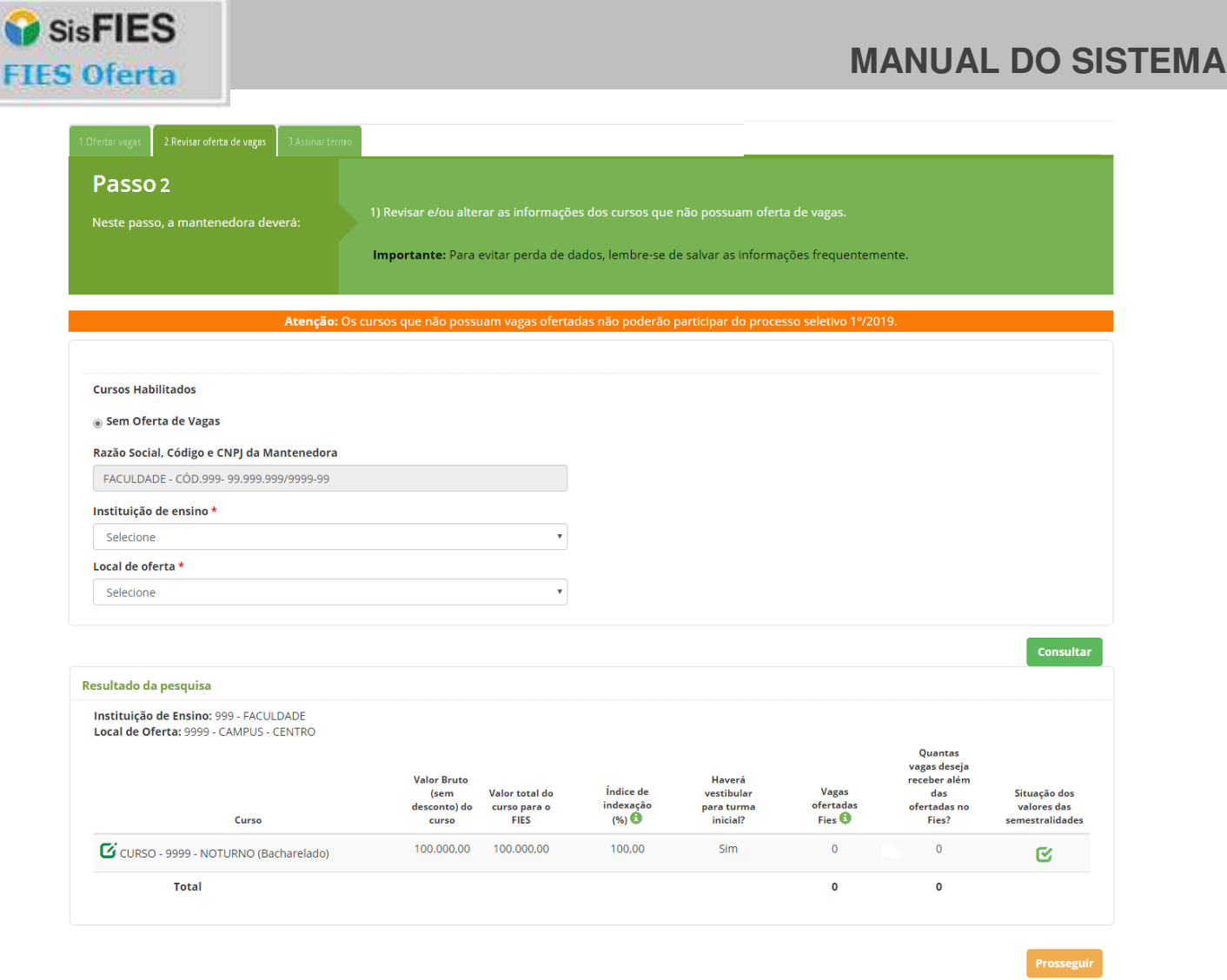

**Figura 18 - Cursos sem oferta de vagas** 

## **3.1.2.3. Passo 3 – Assinar Termo**

FII

Neste passo, a Mantenedora deverá assinar a minuta do Termo de Participação, no qual constará a proposta de oferta de vagas.

**Atenção!** Somente a mantenedora, com uso do certificado digital possui acesso à assinatura do termo.

Página $17$ 

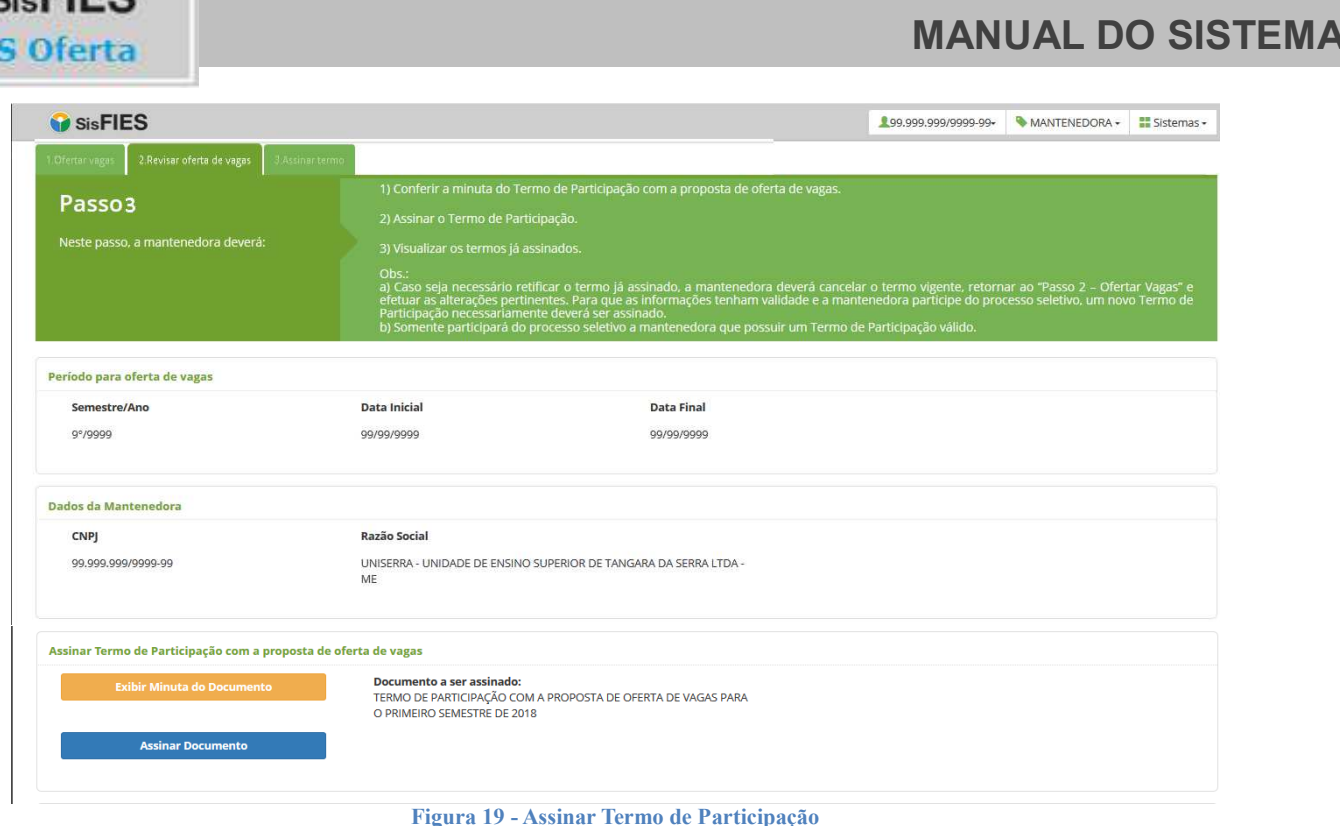

SisFIES

Após a conferência da minuta do Termo, o documento deverá ser assinado com um certificado digital válido em nome da Mantenedora.

Para exibir a minuta do Termo de Participação, deve ser acionada a opção "Exibir Minuta do Documento".

Conferidas todas as informações, a Mantenedora deve acionar a opção "Assinar Documento". O usuário então deverá declarar ciência sobre as informações prestadas, e que está de acordo com as condições do termo para prosseguir com a assinatura.

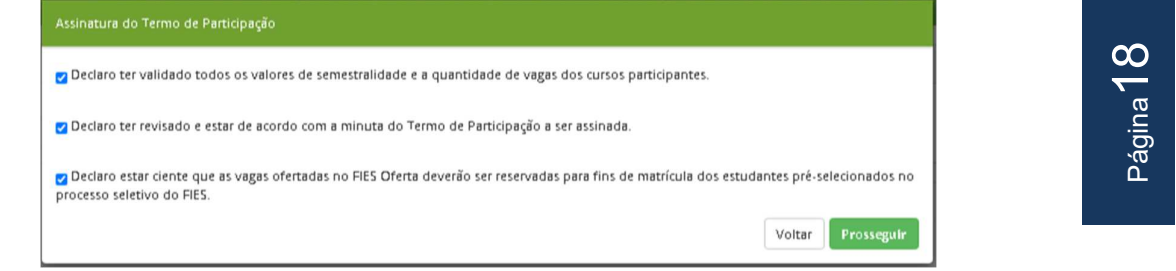

**Figura 20 – Declarações antes da assinatura**

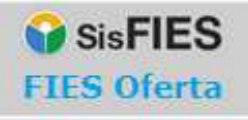

Após a declaração, será necessário realizar a assinatura digital do termo para formalizar a oferta de vagas (aguarde o carregamento da *applet* para efetuar a assinatura do documento).

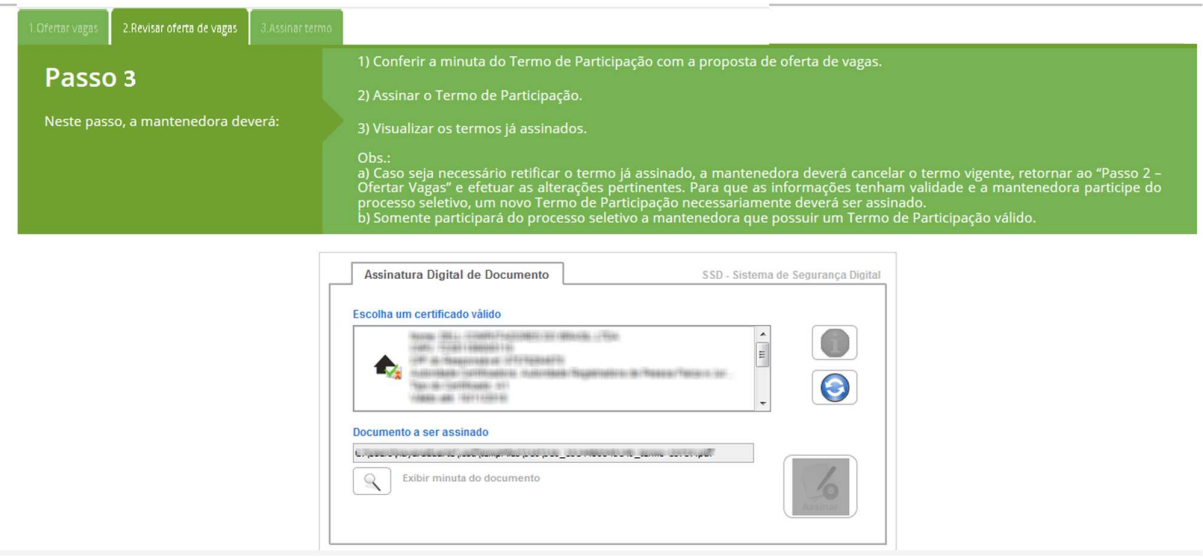

**Figura 21 -** *Applet* **para assinatura do documento**

Para finalizar a assinatura, a mantenedora deve selecionar o certificado digital válido e acionar o botão "Assinar".

Na tela posterior será exibida opção para assinar o Termo de Participação e salvar o recibo ou apenas salvar.

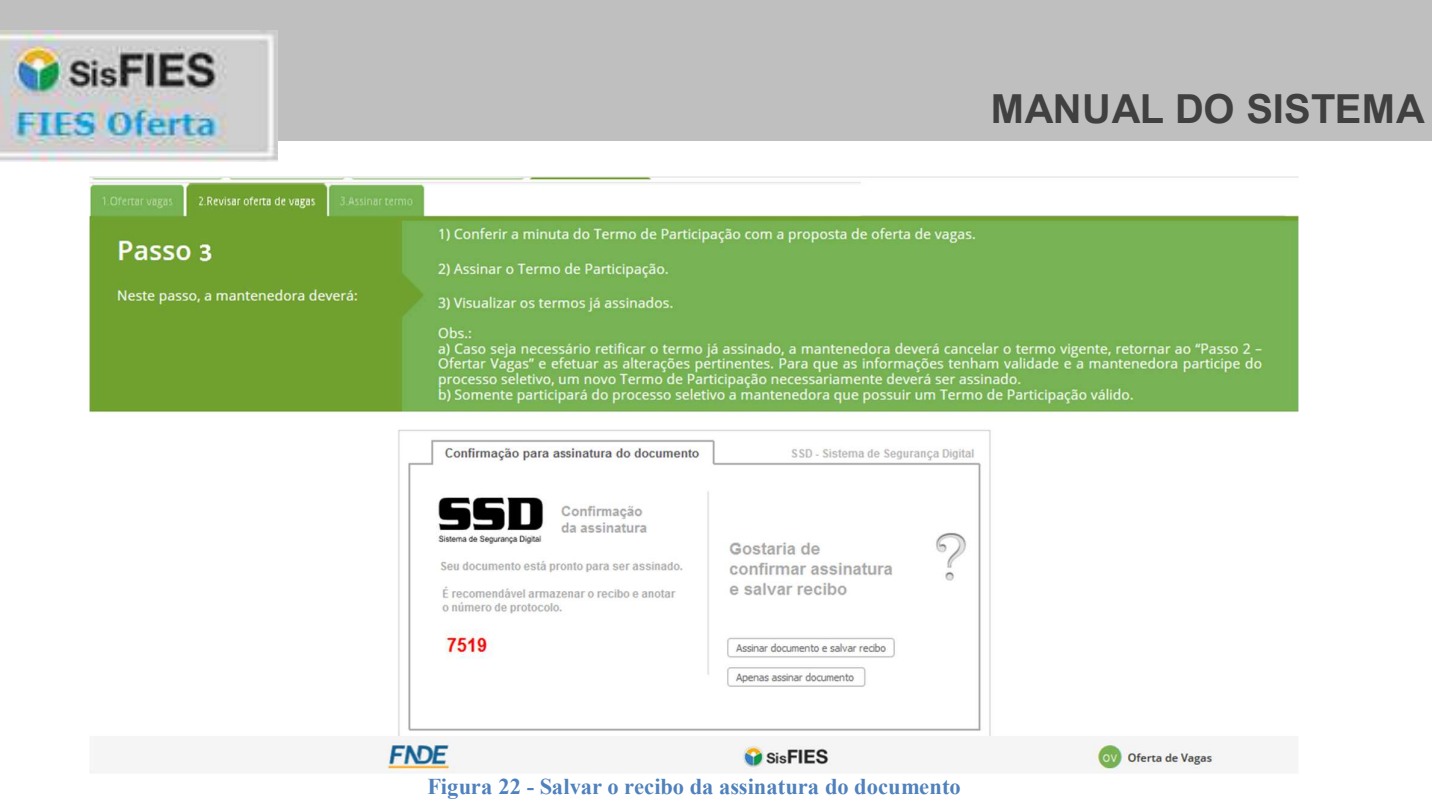

Para conferir se o Termo de Participação foi corretamente assinado, verifique o caminho exibido pelo sistema após o salvamento do recibo.

Página20

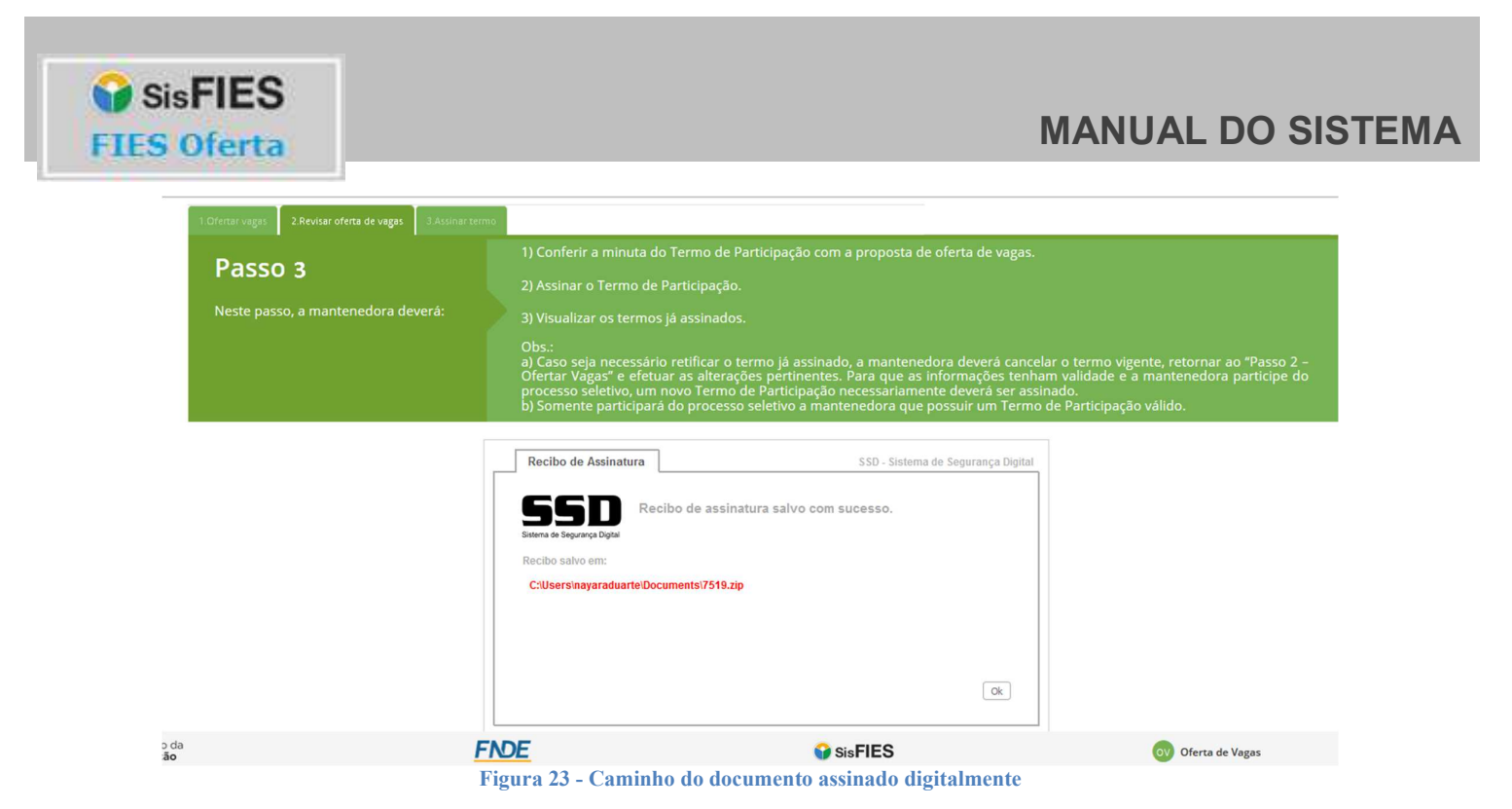

Em "Termos assinados digitalmente", a mantenedora poderá consultar a lista de todos

os termos assinados (do semestre), em ordem decrescente da data de assinatura.

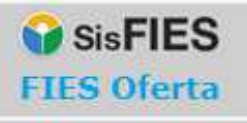

| 1. Ofertar vagas                                                                                                    | 2.Revisar oferta de vagas                                  | 3.Assinar termo                                 |                                                                                          |                             |                                                             |  |  |
|----------------------------------------------------------------------------------------------------|------------------------------------------------------------|-------------------------------------------------|------------------------------------------------------------------------------------------|-----------------------------|-------------------------------------------------------------|--|--|
| 1) Conferir a minuta do Termo de Participação com a proposta de oferta de vagas.<br>Passo 3<br>2) Assinar o Termo de Participação.<br>Neste passo, a mantenedora deverá:<br>3) Visualizar os termos já assinados.<br>Obs.:<br>a) Caso seja necessário retificar o termo já assinado, a mantenedora deverá cancelar o termo vigente, retornar ao "Passo 2 -<br>Ofertar Vágas" e efetuar as alterações pértinentes. Para que as informações tenham validade e a mantenedora participe do<br>processo seletivo, um novo Termo de Participação necessariamente deverá ser assinado.<br>b) Somente participará do processo seletivo a mantenedora que possuir um Termo de Participação válido. |                                                            |                                                 |                                                                                          |                             |                                                             |  |  |
|                                                                                                    | Período para oferta de vagas                               |                                                 |                                                                                          |                             |                                                             |  |  |
| Semestre/Ano                                                                                                    |                                                            |                                                 | <b>Data Inicial</b>                                                                      | <b>Data Final</b>           |                                                             |  |  |
| $1^{\circ}/2018$                                                                                                    |                                                            |                                                 | 27/12/2017                                                                               | 29/12/2017                  |                                                             |  |  |
| <b>Dados da Mantenedora</b>                                                                                                    |                                                            |                                                 |                                                                                          |                             |                                                             |  |  |
| <b>CNPI</b>                                                                                                    | <b>Razão Social</b>                                        |                                                 |                                                                                          |                             |                                                             |  |  |
|                                                                                                    | 12.935.851/0001-05<br><b>Termos assinados digitalmente</b> |                                                 | UNISERRA - UNIDADE DE ENSINO SUPERIOR DE TANGARA DA<br><b>SERRA LTDA - ME</b>            |                             |                                                             |  |  |
|                                                                                                    |                                                            | <b>Quantidade de Cursos</b><br><b>Ofertados</b> | Data da Assinatura                                                                       | <b>Data do cancelamento</b> | Situação                                                    |  |  |
| Q                                                                                                    |                                                            | $\overline{2}$                                  | 28/12/2017 16:47:36                                                                      |                             | Válido<br>Cancelar termo                                    |  |  |
| Q                                                                                                    |                                                            | $\overline{2}$                                  | 27/12/2017 17:10:54                                                                      | 27/12/2017 17:11:00         | Cancelado                                                   |  |  |
| Q                                                                                                    |                                                            | $\overline{2}$                                  | 27/12/2017 17:10:10                                                                      | 27/12/2017 17:10:15         | Cancelado                                                   |  |  |
| Q                                                                                                    |                                                            | $\overline{2}$                                  | 27/12/2017 17:08:50                                                                      | 27/12/2017 17:08:55         | Cancelado                                                   |  |  |
| Q                                                                                                    |                                                            | $\overline{2}$                                  | 27/12/2017 17:07:04                                                                      | 27/12/2017 17:07:12         | Cancelado                                                   |  |  |
| O                                                                                                    |                                                            | $\overline{2}$                                  | 27/12/2017 17:03:16                                                                      | 27/12/2017 17:03:25         | Cancelado                                                   |  |  |
| Q                                                                                                    |                                                            | $\overline{2}$                                  | 27/12/2017 17:01:14                                                                      | 27/12/2017 17:01:31         | Cancelado                                                   |  |  |
|                                                                                                    |                                                            | <b>FNDE</b>                                     |                                                                                          | <b>B</b> SisFIES            | <b>OVA</b> Oferta de Vagas                                  |  |  |
|                                                                                                    |                                                            |                                                 | SisFIES - Sistema Informatizado do FIES - Oferta de Vagas - Todos os direitos reservados |                             | $\mathbf{x}$<br>Termo de Participação assinado com sucesso. |  |  |

**Figura 24 - Lista de termos assinados digitalmente**

*Atenção! Após a assinatura do Termo de Participação, não será possível alterar os valores de curso e vagas ofertadas. Caso o usuário necessite alterar as informações, ele deverá primeiramente cancelar o termo.*

Para cancelar o termo e realizar alguma alteração, o usuário deverá acionar a opção "Cancelar termo". O sistema irá perguntar se o usuário deseja realmente cancelar o termo ativo, conforme tela abaixo.

Página 22

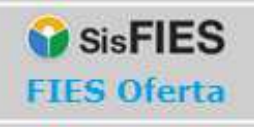

# **MANUAL DO SISTEMA**

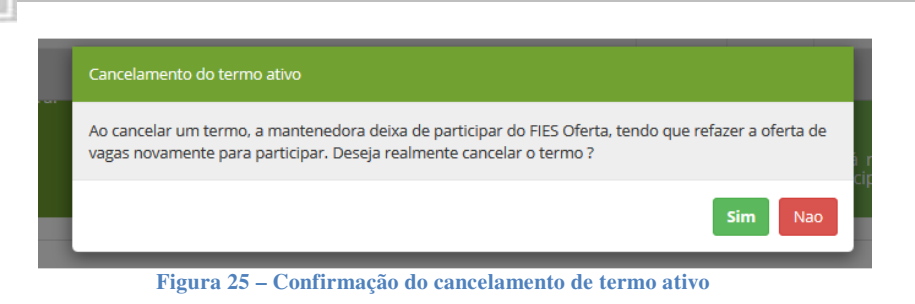

Caso o usuário prossiga com o cancelamento do termo, o termo ativo será cancelado e o usuário redirecionado para o passo 1 da Oferta de vagas, conforme as telas abaixo.

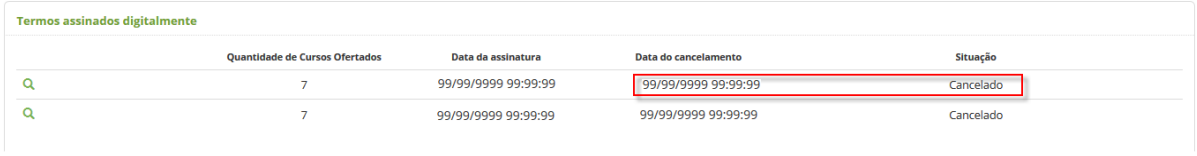

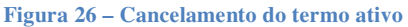

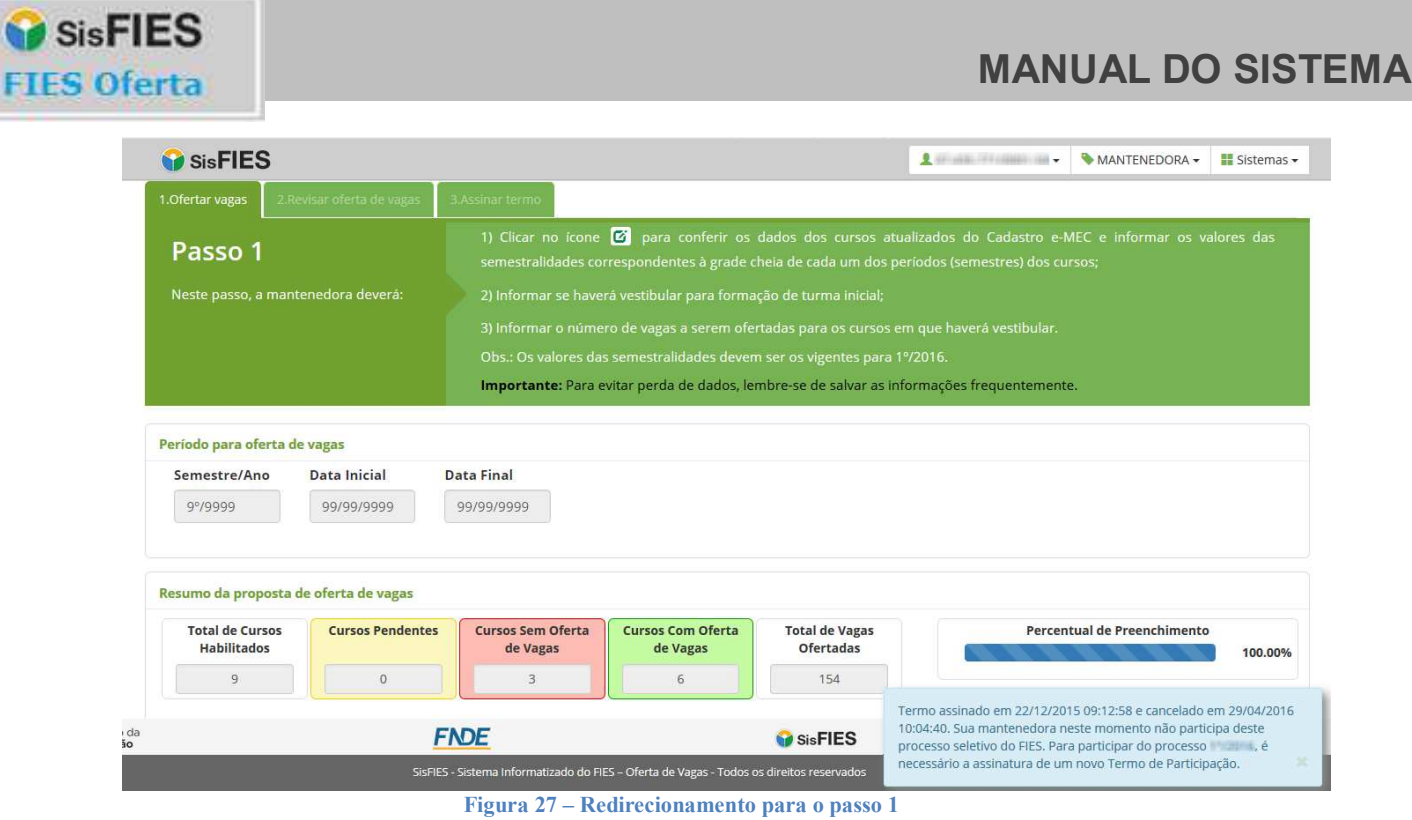

**IMPORTANTE:** As informações dos cursos, inclusive eventuais alterações, somente terão validade após a assinatura do Termo de Participação com a certificação digital pessoa jurídica.

## **3.1.3. Consultar termos assinados**

**FIES** 

A Mantenedora poderá consultar todos os termos assinados no FIES Oferta do item "Consultar Termos Assinados" do menu principal.

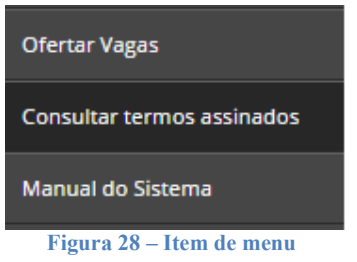

Para visualizar o documento, basta acionar a opção Q referente ao registro desejado.

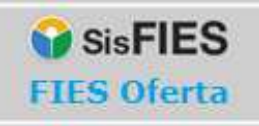

# **MANUAL DO SISTEMA**

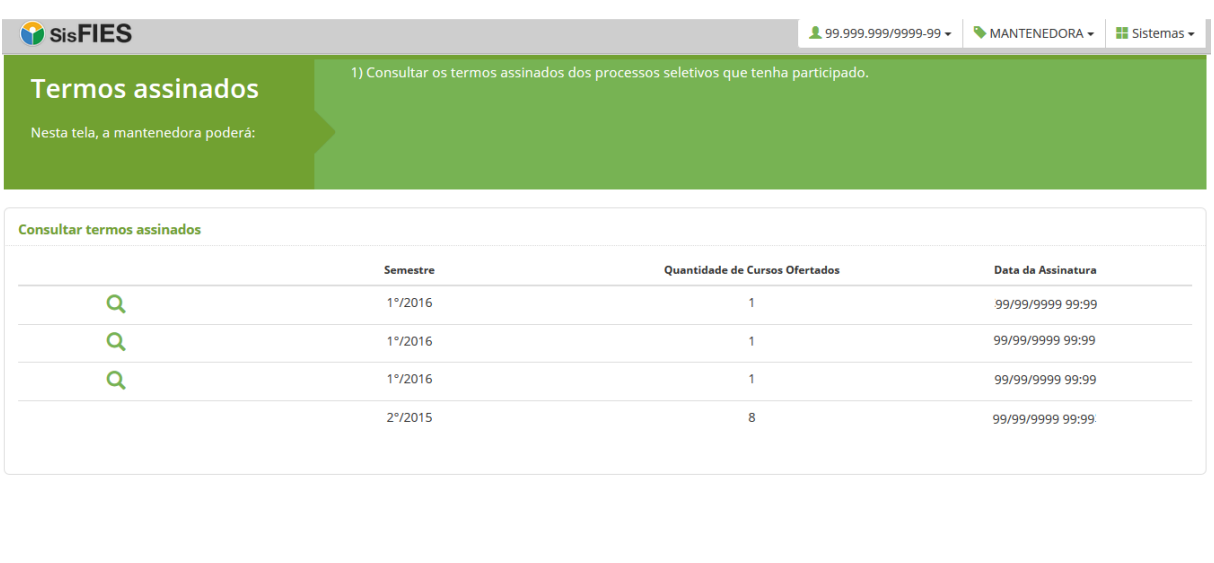

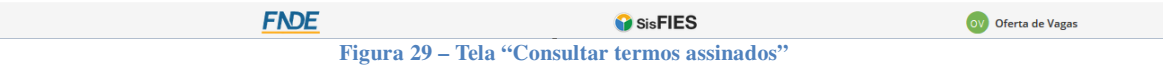

## **3.1.4. Liberação de Acesso do Colaborador pela Mantenedora**

A Mantenedora poderá contar com colaboradores para preencher as informações dos cursos.

Os colaboradores devem ser liberados pela Mantenedora e somente terão acesso ao Passo 1 e ao Passo 2.

Para liberar o acesso dos colaboradores, a Mantenedora deverá acessar o item "Gerenciar Acesso  $\rightarrow$  Liberar" no menu principal do FIES Oferta.

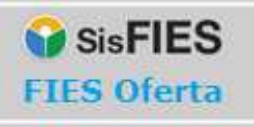

# **MANUAL DO SISTEMA**

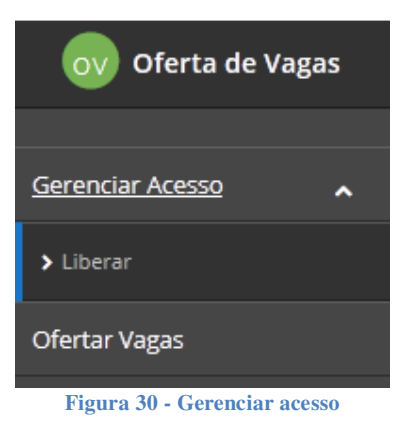

## O sistema apresentará a seguinte tela:

Ī

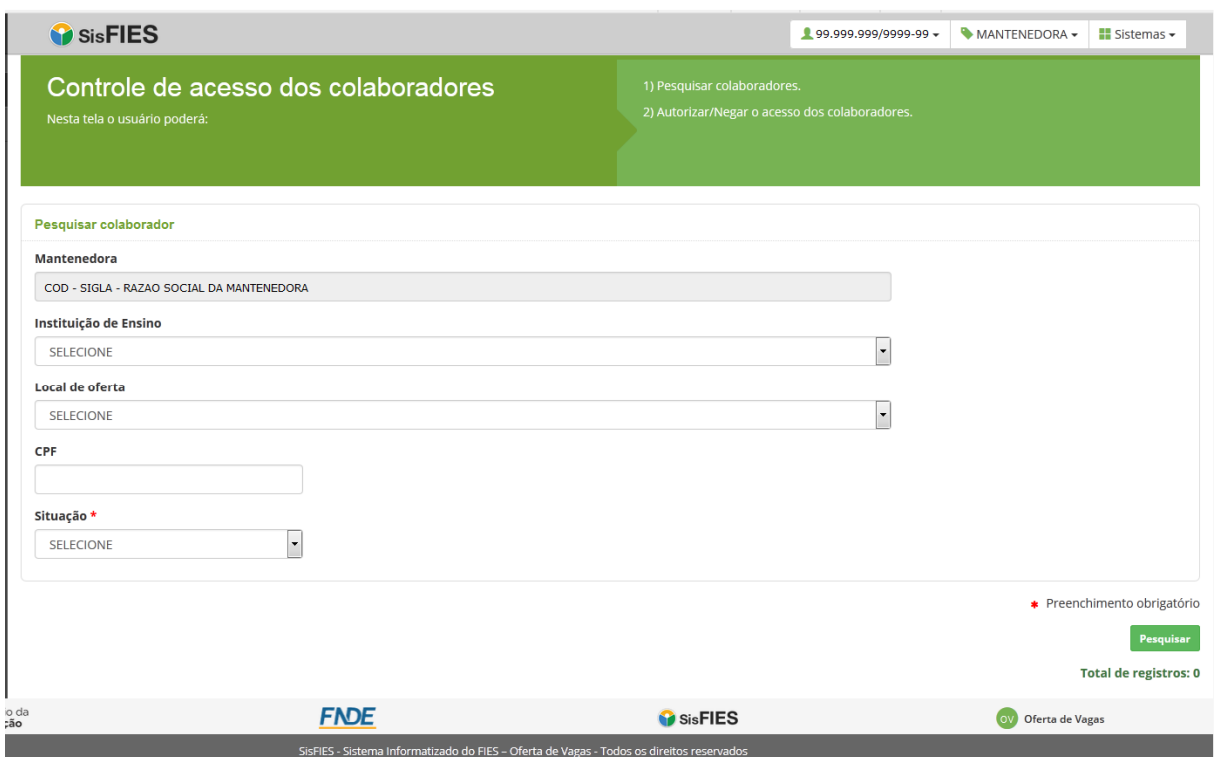

**Figura 31 - Controle de acesso dos colaboradores** 

Nesta tela, a Mantenedora poderá pesquisar as solicitações de acesso registradas pelos colaboradores, que escolhem entre três níveis:

### **1. Acesso no nível de Mantenedora**

O colaborador poderá visualizar e preencher as informações dos cursos e respectivo número de vagas ofertadas de todas as instituições de ensino e locais de oferta

Página $26$ 

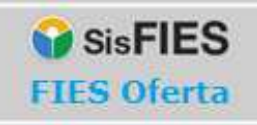

pertencentes à Mantenedora.

Ī

## **2. Acesso para todos os Locais de Oferta**

O colaborador poderá visualizar e preencher as informações dos cursos e respectivo número de vagas ofertadas de todos os locais de oferta de uma determinada instituição de ensino pertencente à Mantenedora.

## **3. Acesso customizado para Locais de Oferta específicos**

O colaborador poderá visualizar e preencher as informações dos cursos e respectivo número de vagas ofertadas de locais de oferta específicos de uma instituição de ensino pertencente à Mantenedora.

As solicitações de acesso negadas ou autorizadas pela Mantenedora não poderão ser alteradas pelo colaborador.

## **Passos para autorizar ou negar a solicitação de acesso de um colaborador:**

1. Informe os parâmetros para pesquisa: Instituição de Ensino (opcional), Local de Oferta (opcional) e CPF do colaborador (opcional):

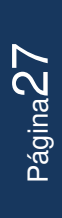

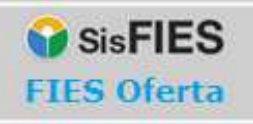

# **MANUAL DO SISTEMA**

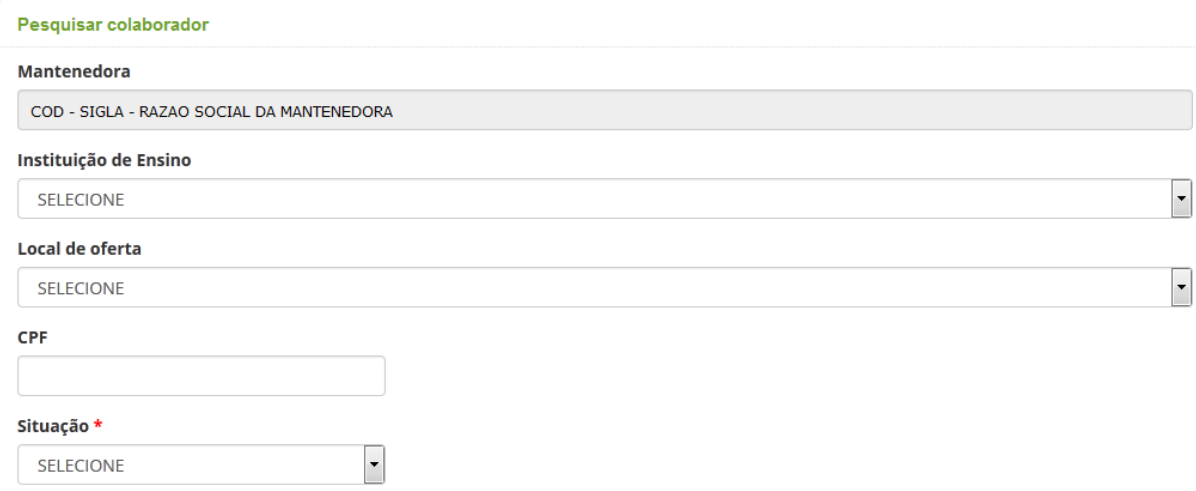

**Figura 32 - Pesquisar colaborador para visualizar solicitação de acesso** 

- 2. Informe a situação da solicitação de acesso (1-Pendente; 2-Autorizado ou 3-Negado);
- 3. Realize a pesquisa das solicitações acionando a opção "Pesquisar".
- 4. Para cada solicitação de acesso encontrada após a consulta, a Mantenedora poderá:
	- a. visualizar os dados do solicitante;
	- b. detalhar as solicitações de acesso do usuário pelo acionamento da opção "Visualizar":

|                     |                |                                 |                    |          |  |         | Total de registros: 4 |  |  |
|---------------------|----------------|---------------------------------|--------------------|----------|--|---------|-----------------------|--|--|
| Colaboradores       |                |                                 |                    |          |  |         |                       |  |  |
|                     | <b>CPF</b>     | Nome                            | E-mail             |          |  |         |                       |  |  |
| Q Visualizar        | 999.999.999-99 | NOME DO COLABORADOR SOLICITANTE | email@email.com.br |          |  |         |                       |  |  |
| Q Visualizar        | 999.999.999-99 | NOME DO COLABORADOR SOLICITANTE | email@email.com.br |          |  |         |                       |  |  |
| <b>Q</b> Visualizar | 999.999.999-99 | NOME DO COLABORADOR SOLICITANTE | email@email.com.br |          |  |         |                       |  |  |
| Q Visualizar        | 999.999.999-99 | NOME DO COLABORADOR SOLICITANTE | email@email.com.br |          |  |         |                       |  |  |
|                     |                |                                 |                    | Anterior |  | Próximo | Página 1 de 1         |  |  |

**Figura 33 - Lista de colaboradores para gerenciamento de acesso** 

Caso a Mantenedora opte por detalhar as solicitações de acesso de um determinado usuário, ela poderá:

- a. visualizar as informações do usuário solicitante: CPF, Nome e E-mail;
- b. autorizar/negar cada solicitação de acesso realizada pelo usuário;

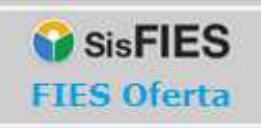

# **MANUAL DO SISTEMA**

A solicitação de acesso requerida por um determinado colaborador ficará pendente até a liberação da Mantenedora.

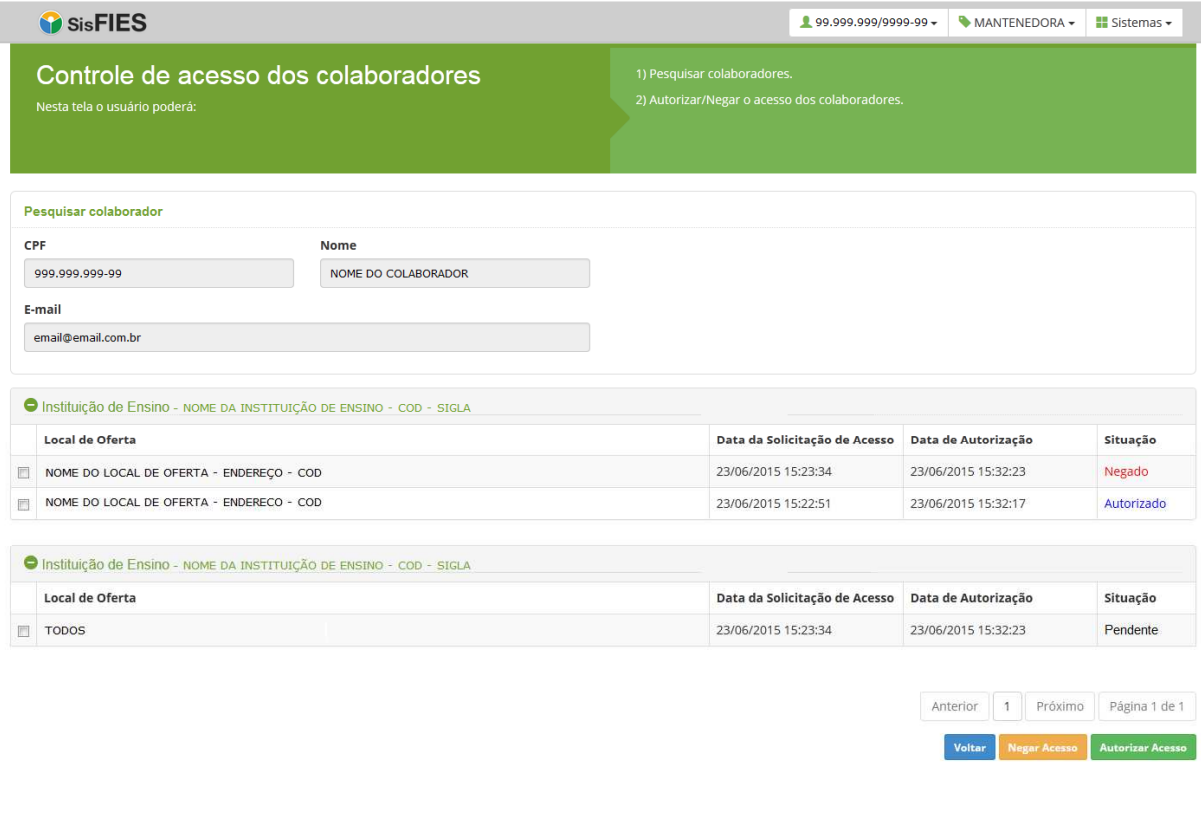

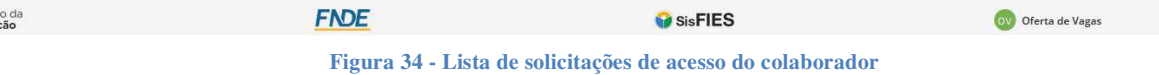

Para autorizar o acesso de um colaborador, a Mantenedora deverá acionar a opção "Autorizar Acesso":

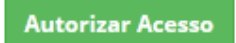

Para negar o acesso de um colaborador, a Mantenedora deverá acionar a opção "Negar Acesso":

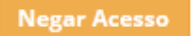

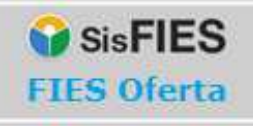

## **3.1.5. Atualização de dados do Cadastro e-MEC**

A Mantenedora poderá atualizar no FIES Oferta as informações disponibilizadas no Cadastro e-MEC, como curso(s), local(is) de oferta e instituição(ões). Acessando o item "Atualizar dados do e-MEC" do menu principal.

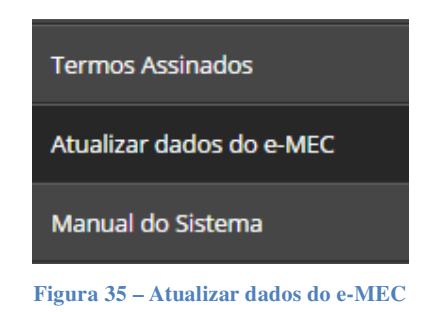

O sistema apresentará a seguinte tela:

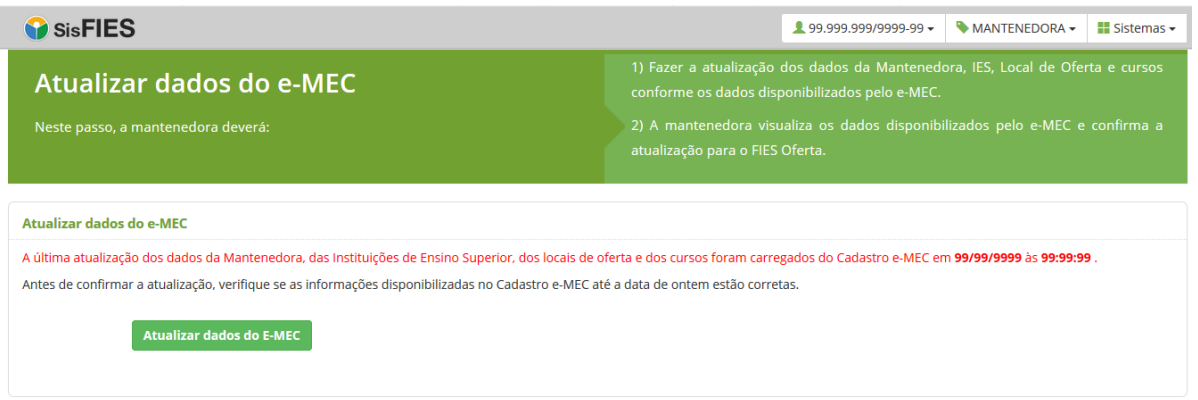

**Figura 36 – Tela atualizar dados do e-MEC** 

Nesta tela, o usuário visualizará a data da última atualização das informações no FIES Oferta vindas do e-MEC e poderá solicitar uma nova atualização:

Página $30$ 

**Atualizar dados do E-MEC** 

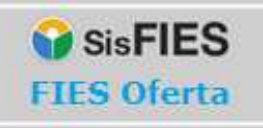

## O sistema apresentará a tela:

Ī

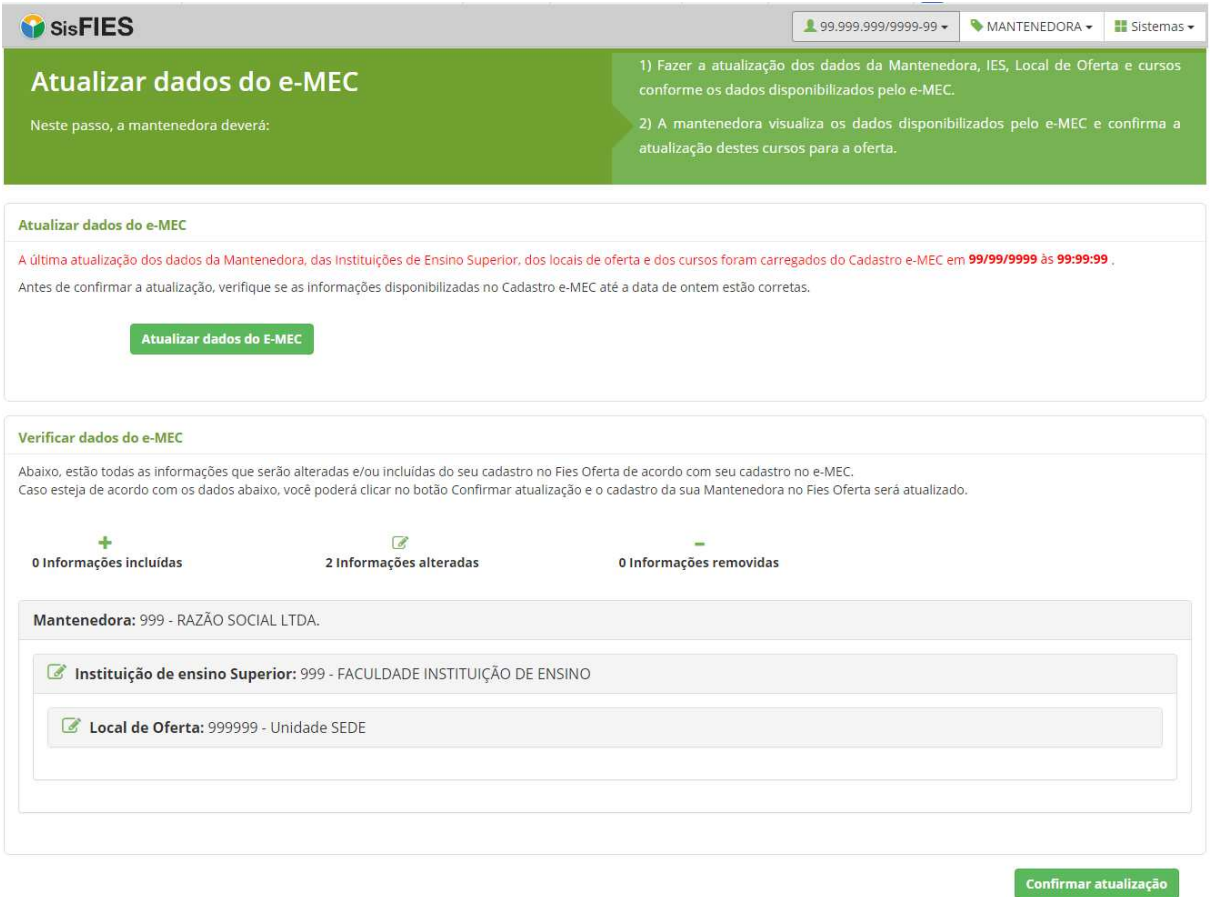

**Figura 37 – Visualizar alterações vindas do Cadastro e-MEC** 

Nesta tela estará disponível o totalizador com as alterações:

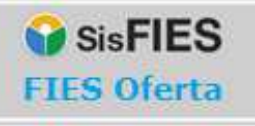

**Figura 38 – Resumo com a quantidade de alterações** 

### E o detalhamento das alterações que serão realizadas:

Mantenedora: 999 - RAZÃO SOCIAL LTDA.

Ī

*S* Instituição de ensino Superior: 999 - FACULDADE INSTITUIÇÃO DE ENSINO

C Local de Oferta: 999999 - Unidade SEDE

**Figura 39 – Detalhamento das alterações** 

Para confirmar as alterações, a Mantenedora deverá acionar o botão "Confirmar atualização" localizado no canto inferior direito:

Confirmar atualização

## **3.2. Acesso Colaborador da Mantenedora**

O usuário que desejar atuar como colaborador deverá acessar o FIES Oferta para solicitar a permissão de acesso.

No primeiro acesso, o usuário deve acionar a opção "Este é meu Primeiro Acesso" na tela inicial do FIES Oferta, conforme Figura 1 - Tela de acesso ao FIES Oferta.

O usuário será direcionado para a tela da Figura 2 - Orientações para o Primeiro Acesso, onde constam as orientações para cadastro. Ao final da tela, o usuário deverá clicar no botão "Clique aqui para INICIAR SEU CADASTRO NO SSD".

Após seguir as orientações disponíveis na tela, o usuário deverá selecionar o perfil "Colaborador" na tela mostrada na figura abaixo:

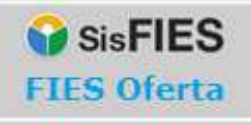

# **MANUAL DO SISTEMA**

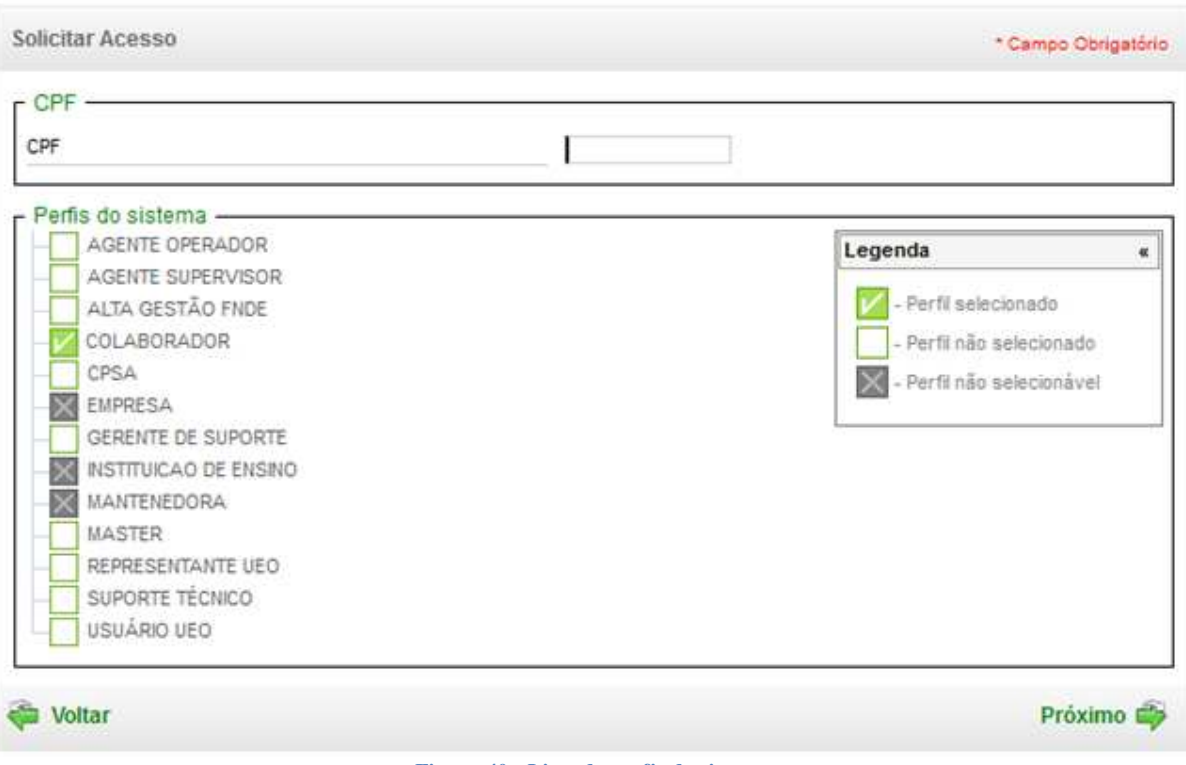

**Figura 40 - Lista de perfis do sistema** 

Após o cadastro completo e seleção do perfil de colaborador, o sistema identifica que o usuário solicitou o perfil, mas não sabe a qual mantenedora, instituição de ensino e local de oferta será vinculado. Para isso, o usuário deve acessar novamente o FIES Oferta de Vagas (Figura 1 - Tela de acesso ao FIES Oferta), desta vez, acessando a opção "Acessar com CPF e senha".

Para solicitar a vinculação à Mantenedora, instituição de ensino e local de oferta que pretende atuar, o usuário colaborador deverá acessar o ícone no menu superior à direita e selecionar o sistema "Oferta de Vagas".

A seguinte mensagem será exibida:

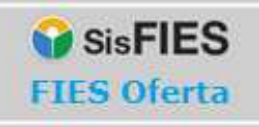

Acesso do colaborador ainda não autorizado pela Mantenedora. Verifique a liberação do acesso  $\times$ junto à Mantenedora

**Figura 41 - Mensagem ao usuário colaborador** 

Após o acesso ao sistema "Oferta de Vagas", o usuário deverá acessar o item de menu "Solicitar Acesso";

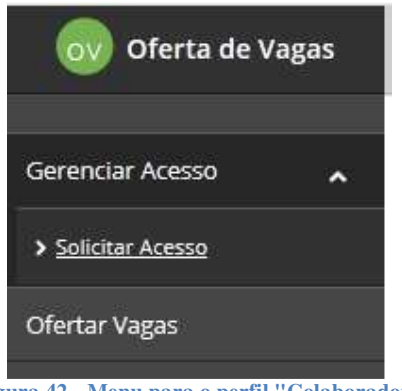

**Figura 42 - Menu para o perfil "Colaborador"** 

O sistema irá exibir o formulário para solicitação de acesso:

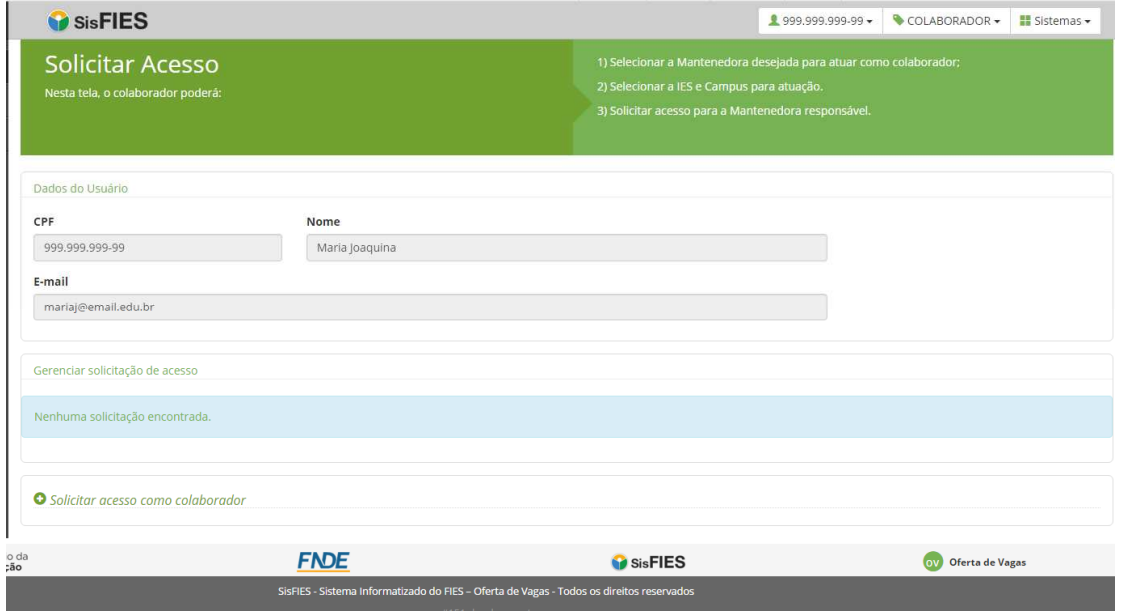

Página 34

**Figura 43 - Solicitação de acesso de colaborador** 

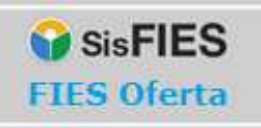

## Acionar "Solicitar acesso como colaborador":

Ī

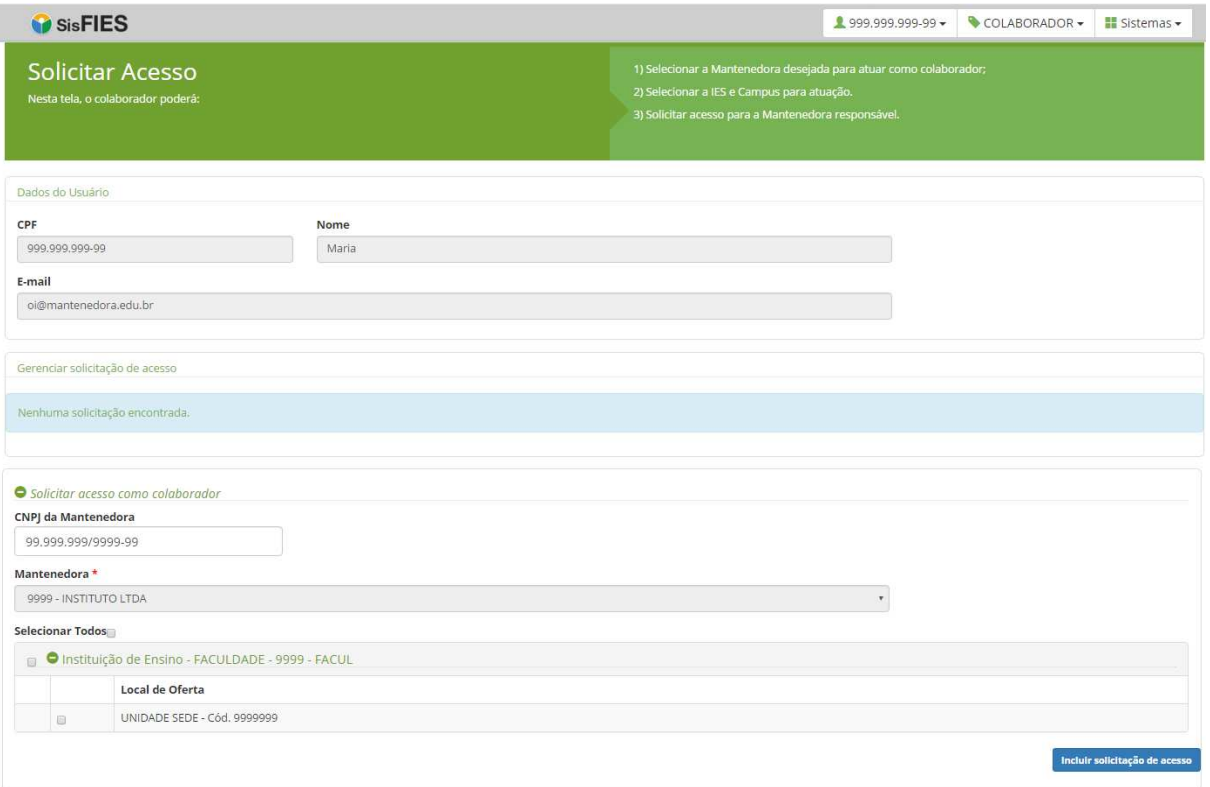

#### **Figura 44 - Solicitação de acesso de colaborador**

Ao solicitar o acesso, o usuário deverá escolher entre três níveis:

### **1. Acesso a nível de Mantenedora**

O colaborador poderá visualizar e preencher as informações dos cursos e respectivo número de vagas ofertadas de todas as Instituições de Ensino e Locais de Oferta pertencentes à Mantenedora.

### **2. Acesso para todos os Locais de Oferta**

O colaborador poderá visualizar e preencher as informações dos cursos e respectivo número de vagas ofertadas de todos os Locais de Oferta de uma determinada Instituição de Ensino pertencente à Mantenedora.

### **3. Acesso customizado para Locais de Oferta específicos**

O colaborador poderá visualizar e preencher as informações dos cursos e respectivo

Página35

número de vagas ofertadas de Locais de Oferta específicos de uma Instituição de Ensino pertencente à Mantenedora.

A lista das solicitações de acesso feitas pelo usuário estará disponível logo abaixo na tela da Figura 43 - Solicitação de acesso de colaborador. Para visualizar as solicitações de acesso, o colaborador deverá acionar o botão "Visualizar".

| Gerenciar solicitação de acesso | ● Mantenedora - UC - UNIDADE CENTRAL LTDA - Cód. 999 - 99.99.999/9999-99 |                                                           |                                           |                                     |
|---------------------------------|--------------------------------------------------------------------------|-----------------------------------------------------------|-------------------------------------------|-------------------------------------|
|                                 | Instituição de Ensino                                                    | Locais de Oferta                                          | E-mail da Instituição de<br><b>Ensino</b> | Data da<br>Solicitação<br>de Acesso |
| Q Visualizar                    | 999 - FAA - FACULDADE - UF - Cidade                                      | Clique em visualizar para<br>detalhar os Locais de Oferta | maria@edu.br                              | 07/07/2015                          |
|                                 |                                                                          |                                                           |                                           | <b>Cancelar acesso</b>              |
|                                 | -                                                                        |                                                           |                                           |                                     |

**Figura 45 - Lista de solicitações de acesso do colaborador**

O sistema irá exibir todas as solicitações de acesso realizadas pelo usuário colaborador:

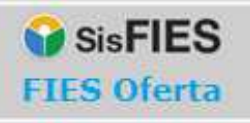

# **MANUAL DO SISTEMA**

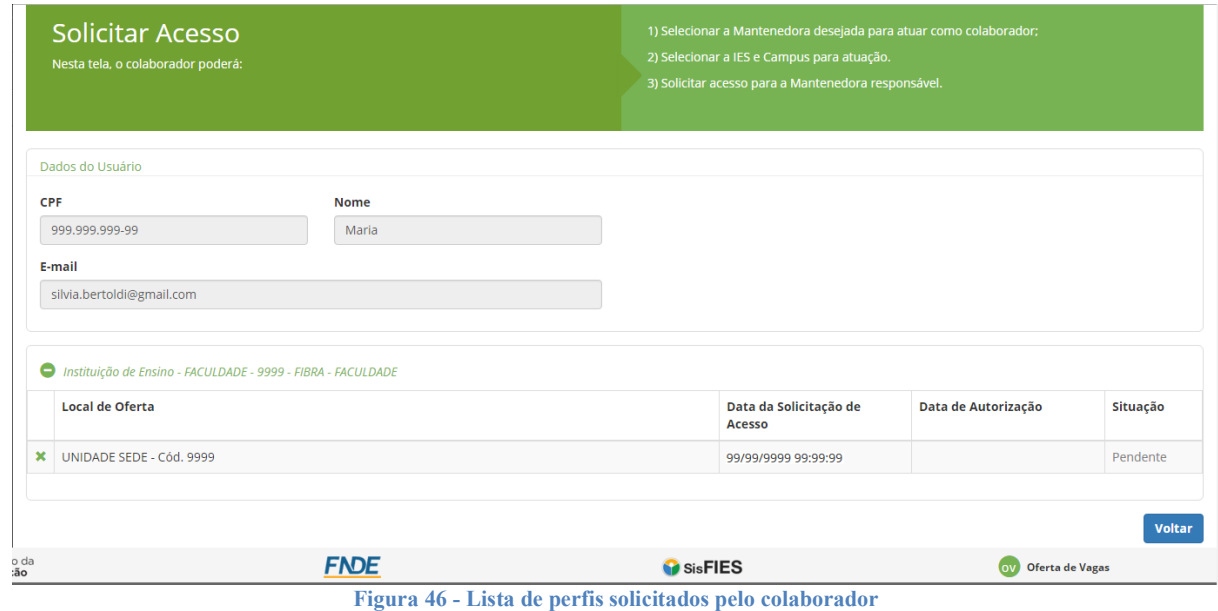

É possível remover uma solicitação de acesso que se encontre na situação PENDENTE, por meio do acionamento do ícone "<sup>\*</sup>":

*Atenção! O Colaborador somente poderá acessar o FIES Oferta após a liberação do acesso pela Mantenedora e deverá estar vinculado a uma única Mantenedora. Caso deseje solicitar acesso à outra Mantenedora, a vinculação atual deverá ser negada.*

# 4 **Contato**

Informações sobre a operacionalização do Sistema FIES Oferta poderão ser obtidas por meio do endereço eletrônico fiesoferta@mec.gov.br.